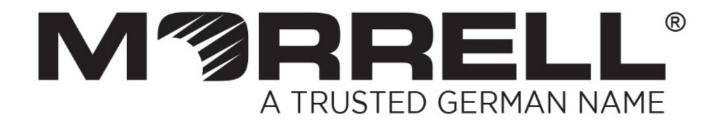

# SW-MNG-8GE2GSFP-8POE

# Managed 8 Giga Ethernet Ports PoE + 2 Ports Giga SFP

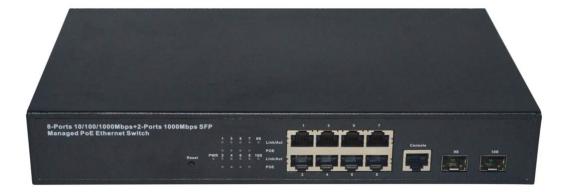

**User Manual** 

Version 1.3 | 2017

# **Table of Contents**

| Chapter 1 Product Introduction                                                                                                    | 4                                                                                                    |
|----------------------------------------------------------------------------------------------------|----------------------------------------------------------------------------------------------------|
| 1.1 Product Overview                                                                                                    | 4                                                                                                    |
| 1.2 Features                                                                                                    |                                                                                                    |
| 1.3 External Component Description                                                                                                    | 4                                                                                                    |
| 1.3.1 Front Panel                                                                                                    | 4                                                                                                    |
| 1.3.2 Rear Panel                                                                                                    |                                                                                                    |
| 1.4 Package Contents                                                                                                    | 6                                                                                                    |
| Chapter 2 Installing and Connecting the Switch                                                                                                    | 8                                                                                                    |
| 2.1 Installation                                                                                                    | 8                                                                                                    |
| 2.1.1 Desktop Installation                                                                                                    |                                                                                                    |
| 2.1.2 Rack-mountable Installation in 11-inch Cabinet                                                                                                    | 8                                                                                                    |
| 2.1.3 Power on the Switch                                                                                                    | 9                                                                                                    |
| 2.2 Connect Computer (NIC) to the Switch                                                                                                    | 9                                                                                                    |
| 2.3 Switch connection to the PD                                                                                                    | 9                                                                                                    |
| Chapter 3 How to Login the Switch                                                                                                    | 10                                                                                                    |
| 3.1 Switch to End Node                                                                                                    | 10                                                                                                    |
| 3.2 How to Login the Switch                                                                                                    |                                                                                                    |
| -                                                                                                    |                                                                                                    |
| Chapter 4 Switch Configuration                                                                                                    | 13                                                                                                    |
|                                                                                                    |                                                                                                    |
|                                                                                                    | 13                                                                                                    |
| 4.1 Quickly set                                                                                                    | 13<br>15                                                                                                    |
| 4.1 Quickly set<br>4.2 PORT                                                                                                    | 13<br>15<br>16                                                                                                    |
| <ul> <li>4.1 Quickly set</li> <li>4.2 PORT</li> <li>4.2.1 Basic config</li> </ul>                                                                                                    | 13<br>15<br>16<br>17                                                                                                    |
| <ul> <li>4.1 Quickly set</li> <li>4.2 PORT</li></ul>                                                                                                    | 13<br>15<br>16<br>17<br>18<br>19                                                                                           |
| 4.1 Quickly set                                                                                                    | 13<br>15<br>16<br>17<br>18<br>19<br>20                                                                                     |
| <ul> <li>4.1 Quickly set</li> <li>4.2 PORT</li></ul>                                                                                                    | 13<br>15<br>16<br>17<br>18<br>19<br>20<br>21                                                                               |
| <ul> <li>4.1 Quickly set</li></ul>                                                                                                    | 13<br>15<br>16<br>17<br>18<br>19<br>20<br>21<br>22                                                                         |
| <ul> <li>4.1 Quickly set</li></ul>                                                                                                    | 13<br>15<br>16<br>17<br>18<br>19<br>20<br>21<br>22<br>22                                                                   |
| <ul> <li>4.1 Quickly set</li></ul>                                                                                                    | 13<br>15<br>16<br>17<br>18<br>19<br>20<br>21<br>22<br>22<br>22                                                             |
| <ul> <li>4.1 Quickly set</li></ul>                                                                                                    | 13<br>15<br>16<br>17<br>18<br>19<br>20<br>21<br>22<br>22<br>22<br>22                                                       |
| <ul> <li>4.1 Quickly set</li></ul>                                                                                                    | 13<br>15<br>16<br>17<br>18<br>19<br>20<br>21<br>22<br>22<br>22<br>22<br>                                                   |
| <ul> <li>4.1 Quickly set</li></ul>                                                                                                    | 13<br>15<br>16<br>17<br>18<br>19<br>20<br>21<br>21<br>22<br>21<br>22<br>27<br>27                                           |
| <ul> <li>4.1 Quickly set</li></ul>                                                                                                    | 13<br>15<br>16<br>17<br>18<br>19<br>20<br>21<br>22<br>21<br>22<br>22<br>24<br>25<br>27<br>27                               |
| <ul> <li>4.1 Quickly set</li> <li>4.2 PORT</li> <li>4.2.1 Basic config</li> <li>4.2.2 Port Aggregation</li> <li>4.2.3 Port mirroring</li> <li>4.2.4 Port rate-limit</li> <li>4.2.5 Storm control</li> <li>4.2.6 Port isolation</li> <li>4.3 VLAN</li> <li>4.3.1 VLAN config</li> <li>4.3.2 Trunk-port setting</li> <li>4.3.3 Hybrid-port setting</li> <li>4.3.4 Fault/Safety</li> <li>4.4.1 Anti Attack</li> <li>4.4.1 Anti DHCP Attack</li> </ul> | 13<br>15<br>16<br>17<br>18<br>19<br>20<br>21<br>22<br>21<br>22<br>22<br>22<br>22<br>27<br>27<br>27<br>27<br>29             |
| 4.1 Quickly set         4.2 PORT         4.2.1 Basic config.         4.2.2 Port Aggregation         4.2.3 Port mirroring         4.2.4 Port rate-limit.         4.2.5 Storm control         4.2.6 Port isolation         4.3 VLAN.         4.3.1 VLAN config         4.3.2 Trunk-port setting         4.3.3 Hybrid-port setting         4.4.1 Anti Attack         4.4.1.2 Anti DOS                                                                 | 13<br>15<br>16<br>17<br>18<br>19<br>20<br>21<br>21<br>22<br>21<br>22<br>21<br>22<br>27<br>27<br>27<br>27<br>27<br>29<br>30 |

| 4.4      | 4.2.1 Ping testing                       | 32 |
|----------|------------------------------------------|----|
| 4.4      | 4.2.2 Tracert testing                    | 33 |
| 4.4      | 4.2.3 Cable testing                      | 34 |
| 4.4.3    | ACL                                      | 35 |
| 4.5 MST  | ۳                                        |    |
| 4.5.1    | MSTP Region                              | 37 |
| 4.5.2    | MSTP Bridge                              | 38 |
| 4.6 DHC  | P RELAY                                  | 40 |
| 4.6.1    | DHCP Relay                               | 40 |
| 4.6.2    | Option82                                 | 41 |
| 4.7 QoS  |                                          | 43 |
| 4.7.1    | Remark                                   | 43 |
| 4.7.2    | Queue Config                             | 44 |
| 4.7.3    | Mapping the queue                        | 45 |
| 4.7      | 7.3.1 Service class queue mapping        | 46 |
| 4.7      | 7.3.2 Differential service class mapping | 46 |
| 4.7      | 7.3.3 Port to service class mapping      | 47 |
| 4.8 Addr | ress table                               | 49 |
| 4.8.1    | Mac add and delete                       | 49 |
| 4.8.2    | Mac study and aging                      | 51 |
| 4.8.3    | Mac address filtering                    | 52 |
| 4.9 SNM  | 1P                                       | 53 |
| 4.9.1    | Snmp config                              | 53 |
| 4.9      | 9.1.1 Snmp config                        | 53 |
| 4.9      | 9.1.2 Community config                   | 54 |
| 4.9      | 9.1.3 View Config                        | 54 |
| 4.9      | 9.1.4 Group Config                       | 55 |
| 4.9      | 9.1.5 User config                        | 57 |
| 4.9      | 9.1.6 Trap                               | 58 |
| 4.9.2    | Rmon Config                              | 59 |
| 4.9      | 9.2.1 Statistics Group                   | 59 |
| 4.9      | 9.2.2 History Group                      | 60 |
| 4.9      | 9.2.3 Event Group                        | 61 |
| 4.9      | 9.2.4 Alarm Group                        | 62 |
| 4.10 SYS | STEM                                     | 63 |
| 4.10.1   | System Config                            | 63 |
| 4.1      | 10.1.1 System settings                   | 63 |
| 4.1      | 10.1.2 System restart                    | 66 |
| 4.1      | 10.1.3 Password change                   | 67 |
| 4.1      | 10.1.4 SSH login                         | 67 |
| 4.1      | 10.1.5 Telnet login                      | 68 |
| 4.1      | 10.1.6 System log                        | 69 |
| 4.10.2   | System Upgrade                           | 70 |
| 4.10.3   | Config Management                        | 70 |

| 4.10.3.1         | Current configuration         | .71 |
|------------------|-------------------------------|-----|
| 4.10.3.2         | Configuration backup          | .72 |
| 4.10.3.3         | Restore factory configuration | .73 |
| 4.10.4 Cor       | fig Save                      | 74  |
| 4.10.5 Adr       | ninistrator Privileges        | 75  |
| 4.10.6 Info      | Collect                       | 75  |
| Appendix: Techni | cal Specifications            | 77  |

# Chapter 1 Product Introduction

Congratulations on your purchase of the PoE Web Smart Ethernet Switch. Before you install and use this product, please read this manual carefully for a full understanding of its functions.

## **1.1 Product Overview**

The 8-port + 2SFP 8 Giga Ethernet PoE Web Smart Ethernet Switch povides seamless network connection. It integrates 10/100/1000Mbps Ethernet network capabilities in a highly flexible package. These PoE ports can automatically detect and supply power with those IEEE 802.3at compliant Powered Devices (PDs). In this situation, the electrical power is transmitted along with data in one single cable allowing you to expand your network where there are no power lines or outlets, where you wish to fix devices such as APs, IP Cameras and IP Phones, etc.

The Web Smart Ethernet Switch, and can be configured by web based interface. Including administrator, port management, VLAN setting, each port statistics, trunking setting, QoS setting, security filter, configuration/backup/recovery, log out, and so on.

### 1.2 Features

- Complies with IEEE802.3i, IEEE802.3u, IEEE802.3ab, IEEE802.3x, IEEE802.3z.
- > IEEE802.1q, IEEE802.1p standards.
- > 8 Giga Ethernet Ports Auto-Negotiation RJ45 ports supporting AutdMDI/MDIX.
- Supports PoE power up to 30W for each PoE port.
- Supports All power up to 140W.
- > Support the Console port management.
- > Supports PoE IEEE802.3at compliant PDs.
- Supports IEEE802.3x flow control for the Full-duplex Mode and backpressure for the Half-duplex Mode.
- > 8K entry MAC address table of the Switch with auto-learning and auto-aging.
- > Supports WEB management interface.
- > LED indicators for monitoring power, link, activity and speed.
- > Internal power adapter supply.

# **1.3 External Component Description**

### 1.3.1 Front Panel

The front panel of the Switch consists of 8 Giga Ethernet Ports RJ-45 ports, 1 x Console port, 2 x SFP ports, 1 x Reset button and a series of LED indicators as shown as below.

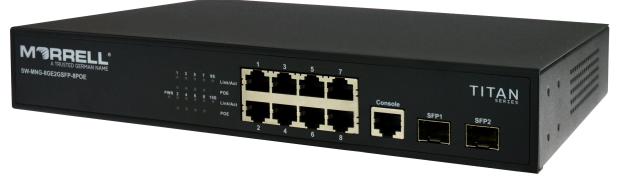

Fig ure 1 - Front Panel

#### Giga Ethernet RJ-45 ports (1~8):

Designed to connect to the device with a bandwidth of 10Mbps, 100Mbps or 1000Mbps. Each port has a corresponding Giga Ethernet LED.

#### Console port (Console):

Designed to connect with the serial port of a computer or a terminal for monitoring and configuring the Switch.

#### SFP ports (SFP1, SFP2):

Designed to install the SFP module and connect to the device with a bandwidth of Giga. Each has a corresponding Giga LED.

#### Reset button (Reset):

To restore the system factory default settings, press the reset button for 5 secends while the device is powered on.

#### LED indicators:

The LED Indicators will allow you to monitor, diagnose and troubleshoot any potential problem with the Switch, connection or attached devices.

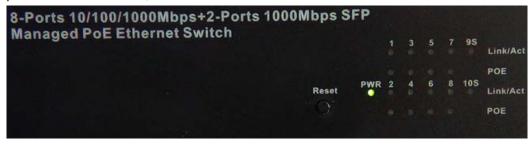

Figure 2 - LED Indicators

The following chart shows the LED indicators of the Switch along with explanation of each indicator.

| LED       | COLOR    | STATUS | STATUS Description                   |
|-----------|----------|--------|--------------------------------------|
| PWR       | Green    | On     | Power On                             |
|           | Green    | Off    | Power Off                            |
| Link/Act/ | 10/100M: | On     | A device is connected to the port    |
| Speed     | Orange   | Off    | A device is disconnected to the port |

| (1-8)                | 1000M: |          |                                                                                                    |
|----------------------|--------|----------|----------------------------------------------------------------------------------------------------|
|                      | Green  | Flashing | Sending or receiving data                                                                                              |
|                      |        | On       | A Powered Device is connected to the port, which supply power successfully.                                            |
| PoE                  | Yellow | Off      | No PD is connected to the corresponding<br>port, or no power is supplied according to<br>the power limits of the port. |
|                      |        | Flashing | The PoE power circuit may be in short or the power current may be overloaded.                                          |
|                      |        | On       | A device is connected to the port                                                                                      |
| Link/Act<br>(9S-10S) | Green  | Off      | A device is disconnected to the port                                                                                   |
| (                    |        | Flashing | Sending or receiving data                                                                                              |

### 1.3.2 Rear Panel

The rear panel of the Switch contains AC power connector and one marker shown as below.

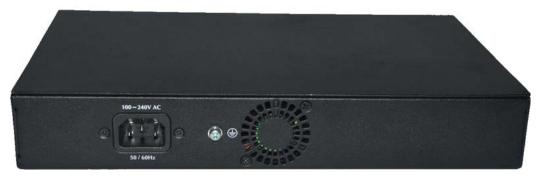

Figure 3 - Rear Panel

#### AC Power Connector:

Power is supplied through an external AC power adapter. It supports AC 100~240V, 50/60Hz.

#### Grounding Terminal:

Ground the Switch through the PE cable on the AC cord with a separate ground wire.

### 1.4 Package Contents

Before installing the Switch, make sure that the following items are enclosed. If any part is lost and damaged, please contact your local agent immediately. In addition, make sure that you have the tools install switches and cables by your hands.

- > One PoE Web Smart Ethernet Switch.
- > Four rubber feet, two mounting ears and eights screws.

- > One AC power cord.
- > One User Manual.

# Chapter 2 Installing and Connecting the Switch

This chapter describes how to install your PoE Ethernet Switch and make connections to it. Please read the following topics and operate the procedures in the order being presented.

### 2.1 Installation

Please follow the following Instructions in avoid of incorrect installation causing device damage and security threat.

- > Put the Switch on stable surface or desktop to minimize the chances of falling.
- Make sure the Switch works in the proper AC input range and matches the voltage labeled on the Switch.
- To prevent electrocution, do not open the Switch's chassis, even if it fails to receive power.
- Make sure that there is proper heat dissipation from and adequate ventilation around the Switch.
- Make sure the surface on which the Switch placed can support the weight of the Switch and its accessories.

### 2.1.1 Desktop Installation

When installing the Switch on a desktop (if not in a rack), attach the enclose rubber feet provided to the bottom corners of the Switch to minimize vibration. Allow adequate space for ventilation between the device and the objects around it.

### 2.1.2 Rack-mountable Installation in 11-inch Cabinet

The Switch can be mounted in an EIA standard-sized, 11-inch rack, which can be placed in a wiring closet with other equipment. To install the Switch, please follow these steps:

a. attach the mounting brackets on the Switch's side panels (one on each side) and secure them with the screws provided.

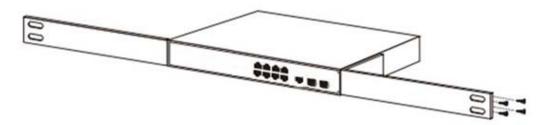

#### Figure 4 - Bracket Installation

b. use the screws provided with the equipment rack to mount the Switch on the rack and tighten it.

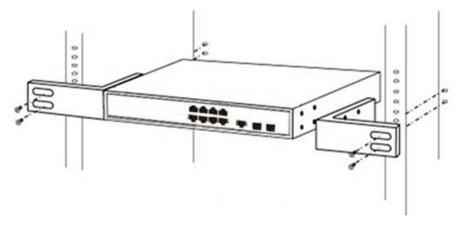

Figure 5 - Rack Installation

### 2.1.3 Power on the Switch

The Switch is powered on by connecting it to an outlet using the AC 100-240V 50/60Hz internal high-performance power supply. Please follow the next tips to connect:

#### AC Electrical Outlet:

It is recommended to use single-phase three-wire receptacle with neutral outlet or multifunctional computer professional receptacle. Please make sure to connect the metal ground connector to the grounding source on the outlet.

#### AC Power Cord Connection:

Connect the AC power connector on the back panel of the Switch to an external receptacle with the included power cord, and check the power indicator is ON or not. When it is ON, the corresponding LED is illuminated.

### 2.2 Connect Computer (NIC) to the Switch

Please insert the NIC into the computer, after installing network card driver, please connect one end of the twisted pair to RJ-45 jack of your computer, the other end will be connected to any RJ-45 port of the Switch, the distance between Switch and computer is around 100 meters. Once the connection is, succeed and the devices are power on normally, the LINK/ACT/Speed LEDs for each port will be illuminated.

### 2.3 Switch connection to the PD

The 1-8 ports of the Switch have PoE power supply function, the maximum output power of each port is 30W. The switch can supply power to the PD devices, such as internet phone, network camera, wireless access point work, by linking the device with the Switch using network cable.

# Chapter 3 How to Login the Switch

### 3.1 Switch to End Node

Use standard Cat.5/5e Ethernet cable (UTP/STP) to connect the Switch to end nodes as described below. Switch ports will automatically adjust to the characteristics (MDI/MDI-X, speed, duplex) of the device to which is connected.

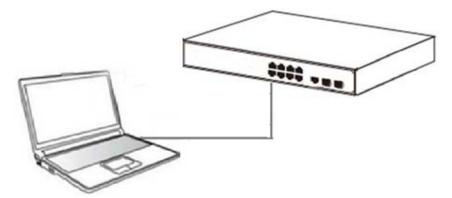

Figure 6 - PC Connect

Please refer to the **LED Indicators**. The Link/Act/Speed LEDs for each port illuminated when the link is available.

# 3.2 How to Login the Switch

As the Switch provides Web-based management login, you can configure your computer's IP address manually to log on to the Switch. The default settings of the Switch are shown below.

| Parameter          | Default Value |
|--------------------|---------------|
| Default IP address | 192.168.2.1   |
| Default user name  | admin         |
| Default password   | admin         |

- 1. You can log on to the configuration window of the Switch through the following steps:
- 2. Connect the Switch with the computer NIC interface.
- 3. Power on the Switch.
- 4. Check whether the IP address of the computer is within this network segment: 192.168.2.xxx ("xxx" ranges 2~254), for example, 192.168.2.100.
- 5. Open the browser, and enter http://192.168.2.1 and then press "Enter". The Switch login window appears, as shown below.

| 🖉 Setvorks |                                     | 🏠 ・ 🔝 - 🖂 📾 ・ 页面① ・ 安全② ・ 工具② ・ 🔐・ 🎽 |
|------------|-------------------------------------|--------------------------------------|
| E BELEOTES |                                     | G. D. C. B. MRG. YES, THO. 0.        |
|            |                                     |                                      |
|            |                                     |                                      |
|            |                                     |                                      |
|            |                                     |                                      |
|            |                                     |                                      |
|            |                                     |                                      |
|            |                                     |                                      |
|            |                                     |                                      |
|            | Welcome To Web Smart Manage         | ment System                          |
|            | 🕹 USER LOGIN                        |                                      |
|            |                                     |                                      |
|            | Please input user name and password | 2                                    |
|            | User Name:                          |                                      |
|            | Password:                           |                                      |
|            | Language: English                   | ×                                    |
|            | Longoryu Longori                    |                                      |
|            | LOGIN                               |                                      |
|            |                                     |                                      |
|            |                                     |                                      |
|            |                                     |                                      |
|            |                                     |                                      |
|            |                                     |                                      |
|            |                                     |                                      |
|            |                                     |                                      |
|            |                                     |                                      |
|            |                                     |                                      |

Figure 7- Login Windows

6. Switching language to English. Enter the Username and Password (The factory default Username is **admin** and Password is **admin**), and then click "LOGIN" to log in to the Switch configuration window as below.

| Welcome To Web S | mart Management System      |
|------------------|-----------------------------|
| <b>&amp;</b> 1   | USER LOGIN                  |
| Please inp       | ut user name and password ! |
| User Name:       | admin                       |
| Password:        | •••••                       |
| Language:        | English                     |
|                  | LOGIN                       |

| Home           | a characteria a characteria a characteria a characteria a characteria a characteria a characteria a characteria                                        |                          | NY N I DOM NO.                                                                                                    |                                                                                                    |                            |                                                                                                    |                                         |                                                |
|----------------|----------------------------------------------------------------------------------------------------|--------------------------|----------------------------------------------------------------------------------------------------|----------------------------------------------------------------------------------------------------|----------------------------|----------------------------------------------------------------------------------------------------|-----------------------------------------|------------------------------------------------|
| Cuickly Set    | CPU. 15%                                                                                                    | Available memory 34MI    | Available Flat                                                                                                    | sh 0.28MB                                                                                                    |                            |                                                                                                    |                                         |                                                |
| PORT           |                                                                                                    |                          |                                                                                                    |                                                                                                    |                            |                                                                                                    |                                         |                                                |
| VLAN           |                                                                                                    |                          |                                                                                                    |                                                                                                    |                            |                                                                                                    |                                         |                                                |
| Fault/Safety   |                                                                                                    |                          |                                                                                                    |                                                                                                    |                            |                                                                                                    | 2                                       |                                                |
| PoE            |                                                                                                    |                          |                                                                                                    |                                                                                                    |                            |                                                                                                    |                                         |                                                |
| MSTP           |                                                                                                    |                          |                                                                                                    |                                                                                                    |                            |                                                                                                    |                                         |                                                |
| DHCP RELAY     |                                                                                                    |                          |                                                                                                    | 5 6 7 8 Cons                                                                                                    | sole 9F 10F                |                                                                                                    |                                         |                                                |
| QOS            |                                                                                                    |                          |                                                                                                    |                                                                                                    |                            |                                                                                                    |                                         |                                                |
| Addr Table     |                                                                                                    |                          |                                                                                                    |                                                                                                    |                            |                                                                                                    |                                         |                                                |
| SNMP<br>SYSTEM |                                                                                                    |                          |                                                                                                    |                                                                                                    |                            |                                                                                                    |                                         |                                                |
|                |                                                                                                    |                          |                                                                                                    |                                                                                                    |                            |                                                                                                    |                                         |                                                |
|                |                                                                                                    |                          |                                                                                                    |                                                                                                    |                            | 1000 🗋                                                                                                    | 1000 🚔 70E                              | in Inconnect in a                              |
|                | Port information                                                                                                    | Equipment configuration  | Port Statistics                                                                                                    |                                                                                                    |                            | 100M                                                                                                    | n 1000 n 💼 708                          | inconnect in                                   |
|                | Port information                                                                                                    |                          | Port Statistics                                                                                                    | h rate                                                                                                    |                            | <b>0</b> 1008                                                                                                    | 207 🚔 10001 🧥                           | A Reenset                                      |
|                |                                                                                                    |                          | 1. W. S. HULDWAY                                                                                                    | h rate<br>Output flow(Bps)                                                                                                    | open state                 | tatus                                                                                                    | 10008 角 768<br>vian                     |                                                |
|                | key Input part number                                                                                                    | ar part descriptio query | Real time refres                                                                                                    |                                                                                                    | open state<br>ON           |                                                                                                    |                                         |                                                |
|                | kny Toput port number<br>Port information                                                                                                    | ar part descriptio query | Real time refres                                                                                                    | Output flow(Bps)                                                                                                    |                            | status                                                                                                    | vlan                                    | trunk port                                     |
|                | key Toput part number<br>Port information<br>Gi 0/1                                                                                                    | ar part descriptio query | Real time refres     Input flow(Bps)     0.00K                                                                               | Output flow(Bps)                                                                                                    | ON                         | status<br>Connect                                                                                                    | vlan<br>1                               | trunk port<br>NO                               |
|                | kmy Toput port number<br>Port information<br>Gi 0/1<br>Gi 0/2                                                                                          | ar part descriptio query | Real time refres     Input flow(Bps)     0.00K     0.00K                                                                     | Output flow(Bps)<br>0 00K<br>0.00K                                                                                               | ON<br>ON                   | status<br>Connect<br>Status                                                                                                    | vlan<br>1<br>1                          | trunk port<br>NO<br>NO                         |
|                | kay Taput part nuber<br>Portification<br>Gi 0/1<br>Gi 0/2<br>Gi 0/3                                                                                    | ar part descriptio query | Real time refres     Input flow(Bps)     0.00K     0.00K                                                                     | Output flow(Bps)<br>0.00K<br>0.00K<br>0.00K                                                                                      | ON<br>ON<br>ON             | status<br>Connect<br>Disconnect<br>Siconnect                                                                                                    | vlan<br>1<br>1                          | trunk port<br>NO<br>NO                         |
|                | Key Input port number           Port information           Gi 0/1           Gi 0/2           Gi 0/3           Ci 0/4                                   | ar part descriptio query | ■ Real time refres           Input flow(Bps)           0.00K           0.00K           0.00K           0.00K           0.00K | Output flow(Bps)<br>0.00K<br>0.00K<br>0.00K<br>0.00K                                                                             | ON<br>ON<br>ON             | status       Connect       Disconnect       Disconnect       Disconnect                                                                                                    | vlan<br>1<br>1<br>1                     | trunk port<br>NO<br>NO<br>NO                   |
|                | Key Input port number           Port information           Gi 0/2           Gi 0/3           Ci 0/4           Gi 0/5                                   | ar part descriptio query | ■ Real time refres       Input flow(Bps)       0.00K       0.00K       0.00K       0.00K       0.00K       0.00K             | Output flow(Bps)           0.00K           0.00K           0.00K           0.00K           0.00K                                 | ON<br>ON<br>ON<br>ON       | status       Image: Connect       Image: Disconnect       Image: Disconnect       Image: Disconnect       Image: Disconnect       Image: Disconnect       Image: Disconnect | vlan<br>1<br>1<br>1<br>1                | NO<br>NO<br>NO<br>NO<br>NO                     |
|                | Key Input port number           Port information           Gi 0/1           Gi 0/2           Gi 0/3           Gi 0/4           Gi 0/5           Gi 0/6 | ar part descriptio query | Real time refres     Input flow(Bps)     0.00K     0.00K     0.00K     0.00K     0.00K     0.00K     0.00K                   | Output flow(Bps)           0.00K           0.00K           0.00K           0.00K           0.00K           0.00K           0.00K | ON<br>ON<br>ON<br>ON<br>ON | status<br>Connect<br>Disconnect<br>Disconnect<br>Disconnect<br>Disconnect<br>Disconnect                                                                                     | vian<br>1<br>1<br>1<br>1<br>1<br>1<br>1 | trunk port<br>NO<br>NO<br>NO<br>NO<br>NO<br>NO |

# Chapter 4 Switch Configuration

The Web Smart Ethernet Switch Managed switch software provides rich layer two functionality for switches in your networks. This chapter describes how to use Web-based management interface (Web UI) to this Switch configure managed switch software features. In the Web UI, the left column shows the configuration menu. You can find the information for switch system, such as memory, software version on the top of the page. The middle shows the Switch's current link status. Green squares indicate the port link is up, while black squares indicate the port link is down. Below the switch panel, you can find a common toolbar to provide useful functions for users. The rest of the screen area displays the configuration settings.

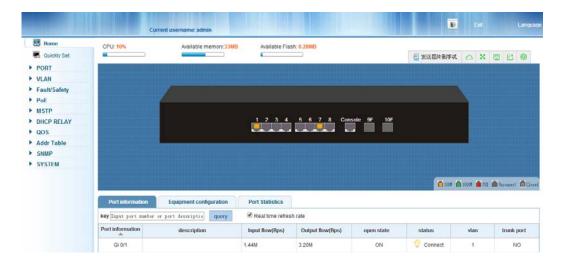

### 4.1 Quickly set

Select "Quickly Set" in the navigation bar, you can create a VLAN, add the port in the VLAN, set the basic information and modify the Switch login password. The following picture:

| 🔠 Home               | VLAN S     | etting Other sett         | tings            |                 |                                    |                     |
|----------------------|------------|---------------------------|------------------|-----------------|------------------------------------|---------------------|
| K Quickly Set        | VLAN setti | ng                        |                  |                 |                                    |                     |
| PORT                 | 0          | VLAN ID                   | VLAN name        | VLAN IP address | port                               | operation           |
| VLAN<br>Fault/Safety |            | .1                        | VLAN0001         | 192 168 2 1/24  | 1-10                               |                     |
| PoE                  | 🙂 new VL   | AN 🤤 delete selected VL/  | NN               |                 | first page prev page [1] next page | last page 1 / 1page |
| MSTP<br>DHCP RELAY   | Trunk sett | ings                      |                  |                 |                                    |                     |
| QOS                  | •          | port name                 | port description | Native Vlan     | Allowing Vlan                      | operation           |
| Addr Table<br>SNMP   | 🗘 new Tru  | unk port 🤤 delete selecte | d Trunk port     |                 | first page_prev page [1] next page | last page 1 / 1page |
| SYSTEM               |            |                           |                  |                 |                                    |                     |
|                      |            |                           |                  | next step       |                                    |                     |
|                      |            |                           |                  |                 |                                    |                     |
|                      |            |                           |                  |                 |                                    |                     |

| Parameter Description |                                        |
|-----------------------|----------------------------------------|
| Parameter             | Description                            |
| VLAN ID               | VLAN number, 8GE default VLAN 1        |
| VLAN name             | VLAN mark                              |
| Manage IP             | Manage the IP address of the VLAN      |
| device name           | Switch name                            |
| Manage VLAN           | Switches management in use of the VLAN |

[Parameter Description]

[Instructions]

Native VLAN: as a Trunk, this port must belong to a Native VLAN. The so-called Native VLAN, refers to UNTAG send/receive a message on the interface, is considered belongs to the VLAN. Obviously, the interface of the default VLAN ID (PVID) in the IEEE 802.1 Q VLAN ID is the Native VLAN. At the same time, send belong to Native VLAN frame on the Trunk, must adopt UNTAG way.

Allowed VLAN list: a Trunk can transport the equipment support by default all the VLAN traffic (1-4094). But also can by setting the permission VLAN Trunk at the mouth of the list to limit the flow of some VLAN cannot through the Trunk.

[Configuration example]

1) VLAN setting: Such as create VLAN 2, Sets the port 8 to Trunk, Native VLAN 2.

| VLAN setting<br>VLAN setting | new VLAN                                                                                        |
|------------------------------|-------------------------------------------------------------------------------------------------|
| new VLAN 😡 da                | VL VLAN ID(1~4094) 2 *<br>VLAN name(1-32 character) : VLAN0002<br>Choose to join the VLAN port: |
| Trunk settings               | elete se                                                                                        |
|                              | po                                                                                              |
| 🔘 new Trunk port 🌘           | 🥥 dele                                                                                          |
|                              |                                                                                                 |
|                              | save quit                                                                                       |

|                         | VLAN ID                       | VLAN name   |
|-------------------------|-------------------------------|-------------|
|                         | new Trunk port                |             |
|                         | choose port to set            | up          |
| 🔘 new VLAN 🥥            |                               |             |
| Trunk settings          |                               |             |
| explain: If a port is a | C Optional Not optional       | al <u> </u> |
|                         | Native VI                     | an: 2 🕕     |
| new Trunk por           | Allowing VLAN(such<br>3-5,8,1 |             |
|                         | (save) quit                   |             |

2) Click "**next step**" button, into other settings, such as manage ip address set as 192.168.2.11, device name set as switch-123, default gateway with the dns server set as 172.16.1.241.

| VLAN setting        | Other settings                                 |                                                                                       |
|---------------------|------------------------------------------------|---------------------------------------------------------------------------------------|
| device basic inform | mation                                         |                                                                                       |
| _                   | 1 •<br>192. 168. 2. 11 *<br>255. 255. 255. 0 * | device name Switch-123 *<br>default gateway: 192.168.2.22<br>DNS server: 172.16.1.241 |

3) Use 192.168.2.11 to log in, set a new password for 1234.

| Web administrator password          |                                                                                                    |
|-------------------------------------|----------------------------------------------------------------------------------------------------|
| Prompt: If you set up a new Web log | in password, then use the new password to log in after setting up. Passwords can only be contained in English, figures, and underlined. |
| old password                        | •••••                                                                                                    |
| new password                        | ••••                                                                                                    |
| comfirm new password                |                                                                                                    |
|                                     | E Last step                                                                                                    |

# 4.2 PORT

Selecting "PORT" in the navigation bar, you may conduct **Basic Config**, **Port Aggregation**, **Port Mirroring**, **Port Limit** and **Port Isolation**.

| ▼ PORT |                  |  |
|--------|------------------|--|
| •      | Basic Config     |  |
| •      | Port Aggregation |  |
| •      | Port Mirroring   |  |
| •      | Port Limit       |  |
| •      | Port Isolation   |  |

### 4.2.1 Basic config

Selecting "**PORT>Basic Config**" in the navigation bar, you can configure Port description, Port speed, Port status, Working mode, Flow control, Cross line order configuration, the following picture:

| 🐻 Home           | Port basic settings                                                                                                   |
|------------------|----------------------------------------------------------------------------------------------------|
| S Quickly Set    |                                                                                                    |
| PORT             |                                                                                                    |
| Basic Config     |                                                                                                    |
| Port Aggregation |                                                                                                    |
| Port Mirroring   | 2 4 6 8 10                                                                                                    |
| Port Limit       | 💭 Optional 🏛 Not optional 🚍 Selected 🛐 Aggregation 🚍 Trunk: 🛐 ip source enable port 🔤 s drap to select multiple ports |
| Storm Control    | Port description(0-00 character): Port status: On                                                                     |
| Port isolation   | Port speed: Auto 💌 Working mode: Auto 💌                                                                               |
| VLAN             | Flow control: Off Cross line order: Auto                                                                              |
| Fault/Safety     | Save setting                                                                                                    |
|                  |                                                                                                    |

#### [Parameter Description]

| Parameter           | Description                                                                   |
|---------------------|-------------------------------------------------------------------------------|
| port                | Select the current configuration port number                                  |
| port status         | Choose whether to close link port                                             |
| flow control        | Whether open flow control                                                     |
| port speed          | Can choose the following kinds:<br>Aggregation<br>10 M<br>100 M<br>1000 M     |
| working mode        | Can choose the following kinds:<br>Self negotiated<br>10 M<br>100 M<br>1000 M |
| port described      | The port is described                                                         |
| Cross line sequence | Whether open intersection line sequence                                       |

#### [Instructions]

Open to traffic control will be auto negotiation closed, auto-negotiation is to set the port speed and working mode; the port rate set more than the actual rate of port, port will drop.

#### 【Configuration example】

For example: Setting the Port speed as '10M', Working mode as 'Duplex', Flow control as 'On', Cross line sequence and Port status as 'On'.

| 🛃 Home           | Port basic settings                                                                                                    |
|------------------|----------------------------------------------------------------------------------------------------|
| 🔜 Quickly Set    |                                                                                                    |
| ▶ PORT           |                                                                                                    |
| Basic Config     |                                                                                                    |
| Port Aggregation |                                                                                                    |
| Port Mirroring   |                                                                                                    |
| Port Limit       | 💭 Optional 🛄 Not optional 💼 Selected 🚮 Aggregation 💭 Trunk 🔀 ip source enable port 🛛 Tips : drag to select multiple ports |
| Storm Control    | Port description(0-80 character): Port status: On                                                                         |
| Port Isolation   | Port speed: 10M 🕑 Working mode: Duplex 🔽                                                                                  |
| VLAN             | Flow control: On Cross line order: Auto                                                                                   |
| Fault/Safety     | Save setting                                                                                                    |

## 4.2.2 Port Aggregation

In the navigation bar to select "**PORT>Port Aggregation**". In order to expand the port bandwidth or achieve the bandwidth of the redundancy backup, the following picture:

| 😸 Home                                                                                           | Port aggregation                                                                       |                                                     |                        |
|--------------------------------------------------------------------------------------------------|----------------------------------------------------------------------------------------|-----------------------------------------------------|------------------------|
| <ul> <li>Quickly Set</li> <li>PORT</li> <li>Basic Config</li> </ul>                              | Aggregate port number(1-8): =<br>Please select the port to join the<br>aggregate port: |                                                     |                        |
| Port Aggregation     Port Mirroring     Port Limit     Storm Control     Port Isolation     VLAN | 1 3 5 7 9<br>C C C C C C C C C C C C C C C C C C C                                     | ce enable port Tips 2 drag to select multiple ports |                        |
| Fault/Safety                                                                                     | Port aggregation list                                                                  |                                                     |                        |
| PoE     MSTP                                                                                     | Aggregate port                                                                         | Member port                                         | Opretion               |
| DHCP RELAY                                                                                       |                                                                                        | first page prev page [1] next pa                    | ge last page / / 1page |
| ▶ QOS                                                                                            |                                                                                        |                                                     |                        |
| Addr Table                                                                                       |                                                                                        |                                                     |                        |
| ► SNMP                                                                                           |                                                                                        |                                                     |                        |
| SYSTEM                                                                                           |                                                                                        |                                                     |                        |

#### [Parameter Description]

| Parameter        | Description                                                     |
|------------------|-----------------------------------------------------------------|
| Aggregation port | 8GE Switch can be set up 8 link trunk group, group_1 to group_8 |
| Mombor port      | For each of the members of the group and add your own port,     |
| Member port      | and with members of other groups                                |

[Instructions]

Open the port of the ARP check function, the port of the important device ARP, the port of the VLAN MAC function, and the monitor port in the port image cannot be added.

#### 【Configuration example】

Such as: set the port as '7, 8', for aggregation port 1, lets this aggregation port 1 connected to other switch aggregation port 1 to build switch links .

| 🛃 Home           | Port aggregation                                     |                                                     |                          |               |
|------------------|------------------------------------------------------|-----------------------------------------------------|--------------------------|---------------|
| 🐻 Quickly Set    | Aggregate port number(1-8): 1                        |                                                     |                          |               |
| PORT             | Please select the port to join the                   |                                                     |                          |               |
| Basic Config     | aggregate port:                                      |                                                     |                          |               |
| Port Aggregation | 1 3 5 7 9                                            |                                                     |                          |               |
| Port Mirroring   |                                                      |                                                     |                          |               |
| Port Limit       |                                                      |                                                     |                          |               |
| Storm Control    | Coptional Reviewed Strangeregation Strank SErip sour | e enable part. Tips : drag to select multiple ports |                          |               |
| Port Isolation   |                                                      | e energie per l'été é élégie élégie menéré peré     |                          |               |
| ► VLAN           | Add setting                                          |                                                     |                          |               |
| Fault/Safety     | Port aggregation list                                |                                                     |                          |               |
| ► PoE            | Aggregate port                                       | Member port                                         |                          | Opretion      |
| MSTP             |                                                      |                                                     |                          |               |
| DHCP RELAY       |                                                      | firstpage pre                                       | /page [1] next page last | page1 / 1page |
| ► QOS            |                                                      |                                                     |                          |               |
| Addr Table       |                                                      |                                                     |                          |               |
| ► SNMP           |                                                      |                                                     |                          |               |
| SYSTEM           |                                                      |                                                     |                          |               |

## 4.2.3 Port mirroring

In the navigation bar to select "**PORT>Port Mirroring**", Open port mirror feature, All the packets on the source port are copied and forwarded to the destination port, destination port is usually connected to a packet analyzer to analyze the source port, multiple ports can be mirrored to a destination port, the following picture:

| 😸 Home                                                                                        | Port Mirroring                                                                                                    |                                                            |                                      |
|-----------------------------------------------------------------------------------------------|----------------------------------------------------------------------------------------------------|------------------------------------------------------------|--------------------------------------|
| Quickly Set     PORT     Basic Config                                                         | Mirror group number(1-4<br>Please choose the source p                                                                     | * * * * * * * * * * * * * * * * * * *                      | iffect the device performance)       |
| Port Aggregation     Port Mirroring                                                           |                                                                                                    |                                                            |                                      |
| Port Limit     Storm Control                                                                  | 2 4 6 8 10<br>Optional Store Not optional                                                                                 | Selected 513 Aggregation 5? Trunk 52 ip source enable port | Tips : drag to select multiple ports |
| Port Isolation                                                                                | Please choose the destination p                                                                                           | prt:(Can only choose one port)                             | Select-all Anti-select Cancel        |
| <ul> <li>VLAN</li> <li>Fault/Safety</li> <li>PoE</li> <li>MSTP</li> <li>DHCP RELAY</li> </ul> | 1 3 5 7 9<br>□ □ □ □ □ □<br>□ □ □ □ □<br>2 4 6 9 10<br>□ Optional Stelected ① Aggregation □ Trunk ② ip source enable port |                                                            |                                      |
| QOS Addr Table SNMP                                                                           | Save edit Refresh Port mirror list                                                                                        |                                                            |                                      |
| ► SYSTEM                                                                                      | Mirror group                                                                                                    | source port                                                | destination port                     |

### [Parameter Description]

| Parameter        | Description                                                                                           |  |
|------------------|----------------------------------------------------------------------------------------------------|--|
| Source port      | To monitor the port in and out of flow                                                                |  |
| Destination port | Set destination port, All packets on the source port are copied and forwarded to the destination port |  |
| Mirror group     | Range: 1-4                                                                                            |  |

[Instructions]

The port of the aggregating port cannot be used as a destination port and the source port, destination port and source port cannot be the same.

[Configuration example]

Such as: set a mirror group for port 3 regulatory port 4, 5, 6 on and out flow conditions.

| E Home                                | Port Mirroring                                                                                                    |                                                                                   |                               |        |  |  |
|---------------------------------------|----------------------------------------------------------------------------------------------------|-----------------------------------------------------------------------------------|-------------------------------|--------|--|--|
| Quickly Set     PORT     Basic Config | Mirror group number(1-4<br>Please choose the source p                                                                                                    | I): []•<br>ort:(Allow multiple ports to select, Too much of the source port may a | ffect the device performance) |        |  |  |
| Port Aggregation     Port Mirroring   |                                                                                                    |                                                                                   |                               |        |  |  |
| Port Limit                            | 2 4 6 8 10                                                                                                    |                                                                                   |                               |        |  |  |
| Storm Control     Port Isolation      | Please choose the destination p                                                                                                    | Selected STAggregation ST Trunk SE ip source enable port                          | Select-all Anti-select        | Cancel |  |  |
| VLAN Fault/Safety PoE MSTP DHCP RELAY | 1       3       5       7       9         1       3       5       7       9         2       4       6       8       10         5       7       9       10       10         5       7       9       10       10         5       7       9       10       10         7       0ptional       10       10         7       0ptional       10       10 |                                                                                   |                               |        |  |  |
| QOS Addr Table SNMP                   | Save edit Refresh Port mirror list                                                                                                    |                                                                                   |                               |        |  |  |
| SYSTEM                                | Mirror group                                                                                                    | source port                                                                       | destination port              |        |  |  |

### 4.2.4 Port rate-limit

In the navigation bar to select "**PORT>Port Limit**". Limiting the speed of output and input rate of the ports, the following picture:

| 🛃 Home           | Port speed limit                    |                                                        |                                        |
|------------------|-------------------------------------|--------------------------------------------------------|----------------------------------------|
| 🛃 Quickly Set    |                                     |                                                        |                                        |
| ▶ PORT           |                                     |                                                        |                                        |
| Basic Config     |                                     |                                                        |                                        |
| Port Aggregation |                                     |                                                        |                                        |
| Port Mirroring   | 2 4 6 8 10                          |                                                        |                                        |
| Port Limit       | 🖸 Optional 👮 Not optional 👮 Sele    | cted [1] Aggregation [] Trunk [E] ip source enable por | t Tips : drag to select multiple ports |
| Storm Control    | Input speed limit(multiple of 16):  | * 0,16-10,000,00kb/s                                   |                                        |
| Port Isolation   | Output speed limit(multiple of 16): | * 0,16-10,000,00kb/s                                   |                                        |
| VLAN             | Save settings                       |                                                        |                                        |
| Fault/Safety     | Port speed limit list               |                                                        |                                        |
| ▶ PoE            | Port speeu linnt list               |                                                        |                                        |
| MSTP             | Ports                               | Input speed limit                                      | Output spees limit                     |
| DHCP RELAY       | 1                                   | 1000Mb/s                                               | 1000Mb/s                               |
| ▶ QOS            |                                     | 100010-0                                               | 100011                                 |
| Addr Table       | 2                                   | 1000Mb/s                                               | 1000Mb/s                               |
| SNMP             | 3                                   | 1000Mb/s                                               | 1000Mb/s                               |
| SYSTEM           | ×                                   | 1000Mb/c                                               | 1000Mb/c                               |

### [Parameter Description]

| Parameter          | Description           |
|--------------------|-----------------------|
| Input speed limit  | Set port input speed  |
| Output speed limit | Set port output speed |

[Instructions]

1 Mbit/s = 1000 Kbit/s = 1000 / 8 KB/s = 125 KB/s. That is, the theoretical rate of 1M bandwidth is 125 KB/s.

【Configuration example】

Such as: the port 5 input rate is set to 6400 KB/s, the output rate is set to 3200 KB/s.

| 🛃 Home                               | Port speed limit                                             |                                                        |                                      |  |  |
|--------------------------------------|--------------------------------------------------------------|--------------------------------------------------------|--------------------------------------|--|--|
| 🌉 Quickly Set                        |                                                              |                                                        |                                      |  |  |
| ▶ PORT                               |                                                              |                                                        |                                      |  |  |
| Basic Config                         |                                                              |                                                        |                                      |  |  |
| <ul> <li>Port Aggregation</li> </ul> |                                                              |                                                        |                                      |  |  |
| Port Mirroring                       | 2 4 6 8 10                                                   |                                                        |                                      |  |  |
| Port Limit                           | 🖸 Optional 🚍 Not optional 🚍 S                                | Selected 1 Aggregation . Trunk E ip source enable port | Tips : drag to select multiple ports |  |  |
| Storm Control                        | Input speed limit(multiple of 16); 6400 * 0,16-10,000,00Kb/s |                                                        |                                      |  |  |
| Port Isolation                       | Output speed limit(multiple of 16):                          | 3200 * 0,16-10,000,00Kb/s                              |                                      |  |  |
| ▶ VLAN                               | Save settings                                                |                                                        |                                      |  |  |
| Fault/Safety                         | Port speed limit list                                        |                                                        |                                      |  |  |
| ▶ PoE                                | Port speed minit list                                        |                                                        |                                      |  |  |
| MSTP                                 | Ports                                                        | Input speed limit                                      | Output spees lin                     |  |  |
| DHCP RELAY                           | 1                                                            | 1000Mb/s                                               | 1000Mb/s                             |  |  |
| ▶ QOS                                |                                                              | 40001151-                                              | 400000                               |  |  |
| Addr Table                           | 2                                                            | 1000Mb/s                                               | 1000Mb/s                             |  |  |
| ▶ SNMP                               | 3                                                            | 1000Mb/s                                               | 1000Mb/s                             |  |  |
| SYSTEM                               | 4                                                            | 1000Mb/e                                               | 1000Mb/e                             |  |  |

## 4.2.5 Storm control

In the navigation bar to select "**PORT>Storm Control**", to port storm control config, the following ficture:

| 🛃 Home           | Broadcast storm                  |                            |                            |                                   |                       |   |
|------------------|----------------------------------|----------------------------|----------------------------|-----------------------------------|-----------------------|---|
| 🖏 Quickly Set    |                                  |                            |                            |                                   |                       |   |
| PORT             |                                  |                            |                            |                                   | 1                     |   |
| Basic Config     |                                  |                            |                            |                                   |                       |   |
| Port Aggregation |                                  |                            |                            |                                   |                       |   |
| Port Mirroring   | 2 4 6 8 10                       | )                          |                            |                                   |                       |   |
| Port Limit       | COptional PNot o                 | ptional 🚍 Selected 🛐 Aggre | gation 5.7 Trunk 5E7 ip so | urce enable port Tips : drag to s | select multiple ports |   |
| Storm Control    |                                  |                            |                            |                                   |                       |   |
|                  | Broadcast limit: * 0-262143(pps) |                            |                            |                                   |                       |   |
| Port Isolation   | Mu                               | Iticast limit:             | * 0-262143(pps)            | Multicast type package:           | unknown-only 🔽        |   |
| VLAN             | u                                | Inicast limit:             | * 0-262143(pps)            | Unicast type package:             | unknown-only 💌        |   |
| Fault/Safety     | Save settings                    |                            |                            |                                   |                       |   |
| PoE              |                                  |                            |                            |                                   |                       |   |
| MSTP             | Broadcast storm list             |                            |                            |                                   |                       |   |
| DHCP RELAY       | Ports                            | Broadcast limit(pps)       | Multicast limit(pps)       | Multicast type package            | Unicast limit(pps)    |   |
| QOS              | 1                                | 0 (OFF)                    | 0 (OFF)                    | unknown-only                      | 0 (OFF)               | - |
| Addr Table       |                                  |                            |                            |                                   |                       |   |
|                  | 2                                | 0 (OFF)                    | 0 (OFF)                    | unknown-only                      | 0 (OFF)               |   |
| SNMP             |                                  |                            |                            |                                   |                       |   |

### [Parameter Description]

| Description                                      |  |
|--------------------------------------------------|--|
| Storm suppression value of the broadcast packets |  |
|                                                  |  |
| Storm suppression value of the multicast packets |  |
| Storm suppression value of the multicast packets |  |
| Storm suppression value of the unicest peakets   |  |
| Storm suppression value of the unicast packets   |  |
|                                                  |  |

#### [Instructions]

1 Mbit/s = 1000 Kbit/s = 1000 / 8 KB/s = 125 KB/s. That is, the theoretical rate of 1M bandwidth is 125 KB/s.

【Configuration example】

Such as: should be forwarded to the port 1-8 of all kinds of packet forwarding rate is 5000 KB/s.

| 📑 Home                                         | Broadcast storm      |                          |                            |                               |                         |
|------------------------------------------------|----------------------|--------------------------|----------------------------|-------------------------------|-------------------------|
| 🌉 Quickly Set                                  |                      |                          |                            |                               |                         |
| <ul> <li>PORT</li> <li>Basic Config</li> </ul> | 1 3 5 7 9            |                          |                            |                               |                         |
| Port Aggregation                               |                      |                          |                            |                               |                         |
| Port Mirroring                                 | 2 4 6 8 10           |                          |                            |                               |                         |
| Port Limit                                     | C Optional R Not opt | ional 💼 Selected 🟦 Aggre | gation 57 Trunk 5E7 ip sou | rce enable port Tips : drag t | o select multiple ports |
| Storm Control                                  | Broad                | Icast limit: 5000        | * 0-262143pp/s             |                               |                         |
| Port Isolation                                 | Mult                 | icast limit: 5000        | * 0-262143pp/s             | Multicast type package        | e: unknown-only 🔽       |
| VLAN                                           | Un                   | icast limit: 5000        | * 0-262143pp/s             | Unicast type package          | e: unknown-only 💌       |
| Fault/Safety                                   | Save settings        |                          |                            |                               |                         |
| PoE<br>MSTP                                    | Broadcast storm list |                          |                            |                               |                         |
| DHCP RELAY                                     | Ports                | Broadcast limit(pps)     | Multicast limit(pps)       | Multicast type package        | Unicast limit(pps)      |
| QOS                                            | 1                    | 0 (OFF)                  | 0 (OFF)                    | unknown-only                  | 0 (OFF)                 |
| Addr Table                                     | 2                    | 0 (OFF)                  | 0 (OFF)                    | unknown-only                  | 0 (OFF)                 |
| SYSTEM                                         | 3                    | 0 (OFF)                  | 0 (OFF)                    | unknown-only                  | 0 (OFF)                 |

## 4.2.6 Port isolation

In the navigation bar to select "PORT>port isolation", the following picture:

| 🛃 Home                                                        | Port isolation                                    |                                                                                               |
|---------------------------------------------------------------|---------------------------------------------------|-----------------------------------------------------------------------------------------------|
| 🔜 Quickly Set                                                 | Please choose the isolation port:                 |                                                                                               |
| PORT     Basic Config     Port Aggregation     Port Mirroring | 1 3 5 7 9<br>1 2 2 2 2 2<br>2 3 5 7<br>2 4 6 8 10 |                                                                                               |
| Port Limit                                                    | COptional 💼 Not optional 💼 Selected 🚮 Aggregat    | ion <u>.</u> Trunk <u>E</u> ip source enable port <b>Tips :</b> drag to select multiple ports |
| Storm Control                                                 | Save Cancel                                       | Select-all Anti-select Cancel                                                                 |
| Port Isolation                                                | Port isolation list                               |                                                                                               |
| <ul> <li>VLAN</li> <li>Fault/Safety</li> </ul>                | Source port                                       | Isolate port                                                                                  |
| ▶ PoE                                                         |                                                   | first page prev page [1]                                                                      |
| MSTP                                                          |                                                   |                                                                                               |
| DHCP RELAY                                                    |                                                   |                                                                                               |
| QOS                                                           |                                                   |                                                                                               |
| Addr Table                                                    |                                                   |                                                                                               |
| SNMP                                                          | L                                                 |                                                                                               |
| SYSTEM                                                        |                                                   |                                                                                               |

#### [Parameter Description]

| Parameter     | Description                                   |
|---------------|-----------------------------------------------|
| Source port   | Choose a port, to configure the isolated port |
| Isolated port | Port will be isolated                         |

[Instructions]

Open port isolation function, All packets on the source port are not forwarded from the isolated port, the selected ports are isolated. Ports that have been added to the aggregate port aren't also capable of being a destination port and source port, destination port and source port cannot be the same.

【Configuration example】

Such as: the port 3, 4, 5, and 6 ports isolated.

| 🛃 Home                           | Port isolation      |                                  |                                        |                                     |
|----------------------------------|---------------------|----------------------------------|----------------------------------------|-------------------------------------|
| 🌄 Quickly Set                    | Please choose the   | e isolation port:                |                                        |                                     |
| ▶ PORT                           | <b>I</b>            | -                                |                                        |                                     |
| <ul> <li>Basic Config</li> </ul> |                     | 9                                |                                        |                                     |
| Port Aggregation                 |                     |                                  |                                        |                                     |
| Port Mirroring                   | 2 4 6 8             | 10                               |                                        |                                     |
| Port Limit                       | Optional 🚍 No       | ot optional 🚞 Selected 🚹 Aggrega | tion 🛄 Trunk 💽 ip source enable port 🏾 | ips : drag to select multiple ports |
| Storm Control                    | Save Cancel         |                                  |                                        | Select-all Anti-select (            |
| Port Isolation                   | Port isolation list |                                  |                                        |                                     |
| VLAN                             | Portisolation list  |                                  |                                        |                                     |
| Fault/Safety                     |                     | Source port                      |                                        | Isolate port                        |
| ▶ PoE                            |                     |                                  |                                        | first page p                        |
| MSTP                             |                     |                                  |                                        |                                     |
| DHCP RELAY                       |                     |                                  |                                        |                                     |
| ▶ QOS                            |                     |                                  |                                        |                                     |
| Addr Table                       |                     |                                  |                                        |                                     |
| ▶ SNMP                           |                     |                                  |                                        |                                     |
| CVCTEM                           |                     |                                  |                                        |                                     |
| Port isolation list              |                     |                                  |                                        |                                     |
| Source p                         | ort                 |                                  | Isolate port                           | Operation                           |
|                                  |                     |                                  | 456                                    | ×                                   |
| 3                                |                     |                                  |                                        | •                                   |
| 3                                |                     |                                  | 356                                    | ×                                   |
|                                  |                     |                                  | 356<br>346                             |                                     |
| 4                                |                     |                                  |                                        | ×                                   |

# 4.3 VLAN

In the navigation bar to select "**VLAN**". You can manage the VLAN config, Trunk Settings and Hybrid Settings, the following picture:

| VLAN s    | etting       | Trunk-port setting | 3 | Hybrid-port setting |
|-----------|--------------|--------------------|---|---------------------|
| VLAN list |              |                    |   |                     |
|           |              | VLAN ID            |   | VLAN name           |
|           |              | 1                  |   | VLAN0001            |
| 📀 New VI  | LAN 🥥 delete | e selected VLAN    |   |                     |

### 4.3.1 VLAN config

In the navigation bar to select "**VLAN config**", Vlans can be created and set the port to the VLAN (port default state for the access mode), the following picture:

| 🛃 Home                                 | VLAN Se   | etting Trunk-port setting | Hybrid-port setting |
|----------------------------------------|-----------|---------------------------|---------------------|
| 🔜 Quickly Set                          | VLAN list |                           |                     |
| <ul> <li>PORT</li> <li>VLAN</li> </ul> |           | VLAN ID                   | VLAN name           |
| • Vlan Config                          |           | 1                         | VLAN0001            |
| Fault/Safety                           | 🔘 New VL  | AN 🤤 delete selected VLAN |                     |
| ▶ POE                                  |           |                           |                     |
| MSTP                                   |           |                           |                     |
| DHCP RELAY                             |           |                           |                     |
| ▶ QOS                                  |           |                           |                     |
| Addr Table                             |           |                           |                     |
| ▶ SNMP                                 |           |                           |                     |
| SYSTEM                                 |           |                           |                     |

#### [Parameter Description]

| Parameter       | Description                     |
|-----------------|---------------------------------|
| VLAN ID         | VLAN number, 8GE default VLAN 1 |
| VLAN name       | VLAN mark                       |
| VLAN IP address | Manage switch ip address        |
|                 |                                 |

[Instructions]

Management VLAN, the default VLAN cannot be deleted. Add ports as access port, port access mode can only be a member of the VLAN.

【Configuration example】

Such as: connecting the same switches, pc1, pc2 couldn't ping each other, because one of the PC connection port belongs to a VLAN 2.

| VLAN setting Trunk        | -port setting Hybrid-port setting                                                                                                    |
|---------------------------|----------------------------------------------------------------------------------------------------|
| VLAN list                 | New VLAN                                                                                                    |
| VLAN                      | VLAN ID(1~4094):                                                                                                    |
| 1                         | VLAN name (1-32 character): VLAN0002                                                                                                    |
| (New VLAN) 🖨 delete selec | Choose to join the VLAN port:                                                                                                    |
|                           | 1       3       5       7       9         1       1       1       1       1         2       4       6       8       10         1       0       10       1       1         1       0       1       1       1         1       0       1       1       1         1       0       1       1       1         1       0       1       1       1         1       0       0       0       1         1       0       0       0       0         1       0       0       0       0         1       0       0       0       0         1       0       0       0       0         1       0       0       0       0         1       0       0       0       0         1       0       0       0       0         1       0       0       0       0         1       0       0       0       0         1       0       0       0       0         1       0       0 </th |

### 4.3.2 Trunk-port setting

In the navigation bar to select "**VLAN config>Trunk-port setting**", can set port as Trunk Port, the following picture:

| VLAN sett                                                                                                    | ting Trunk-po                                                                                         | rt setting Hybrid-port setting |             |               |           |  |  |  |
|----------------------------------------------------------------------------------------------------|----------------------------------------------------------------------------------------------------|--------------------------------|-------------|---------------|-----------|--|--|--|
| explain: If a port is allowed to pass through a plurality of VLAN packets, the port is set to a Trunk port. It is recommended that the port of the network device be set to the Trunk port. When the port is added to allow VLAN, VLAN must be created. |                                                                                                    |                                |             |               |           |  |  |  |
| Trunk port lis                                                                                                    | st                                                                                                    |                                |             |               |           |  |  |  |
|                                                                                                    | port                                                                                                  | port description               | Native Vlan | Allowing VLAN | operation |  |  |  |
| 🔘 New Trunk                                                                                                    | 🔕 New Trunk-Port 🤤 delete selected Trunk-port frist page prev page [1] next page Last page 1 / 1 page |                                |             |               |           |  |  |  |

#### [Parameter Description]

| Parameter     | Description         |
|---------------|---------------------|
| Native VLAN   | Only set one        |
| Allowing vlan | Can set up multiple |

[Instructions]

Native VLAN: As a Trunk, the port will belong to a Native VLAN. The so-called Native VLAN, is refers to UNTAG send or receive a message on the interface, is considered belongs to the VLAN. Obviously, the interface of the default VLAN ID (PVID) in the IEEE 802.1Q VLAN ID is the Native VLAN. At the same time, send belong to Native VLAN frame on the Trunk, must adopt UNTAG way.

Allowed VLAN list: A Trunk can transport the equipment support by default all the VLAN traffic (1-4094). But, also can by setting the permission VLAN Trunk at the mouth of the list to limit the flow of some VLAN can't through the Trunk.

【Configuration example】

Such as: PVID=VLAN2

PC1:192.168.2.122, port 8, access VLAN2

PC2:192.168.2.123, port 7, Trunk allowed VLAN 1-2

PC3:192.168.2.124, port 6, access VLAN1 (The default port belongs to VLAN1) Can let the PC2 PING PC1, cannot PING PC3

| VLAN s    | etting Trunk-port settin                                                                | g Hybrid-port setting |                 |          |           |  |  |
|-----------|-----------------------------------------------------------------------------------------|-----------------------|-----------------|----------|-----------|--|--|
| VLAN list |                                                                                         |                       |                 |          |           |  |  |
|           | VLAN ID                                                                                 | VLAN name             | VLAN IP address | port     | operation |  |  |
|           | 1                                                                                       | VLAN0001              | 192.168.2.1     | 1-7,9-26 | 2         |  |  |
|           | 2                                                                                       | VLAN0002              |                 | 8        | 📄 🗙       |  |  |
| 📀 New VL  | 🕲 New VLAN 😂 delete selected VLAN fist page prev page [1] next page last page 1 /1 page |                       |                 |          |           |  |  |

| VLAN setting                  | Trunk-port setting Hybrid-port setting                                                                                                    |    |
|-------------------------------|----------------------------------------------------------------------------------------------------|----|
| explain: If a port is allowed | d to pass through a plurality of VLAN packets, the port is set to a Trunk port. It                                                                                                | is |
| Trunk port list               | New Trunk-Port                                                                                                    |    |
| por                           | Please select port to setting:                                                                                                    |    |
| New Trunk-Port                | de 1 3 5 7 9<br>2 2 4 6 8 10<br>2 4 6 8 10<br>C Optional Not optional Selected 1 Aggregation Tru<br>Native Vlan (1-4094) 2<br>Allowing VLAN(such as<br>3-5,8,10) 1-2<br>Save quit | nk |

## 4.3.3 Hybrid-port setting

In the navigation bar to select "**VLAN config>Hybrid-port setting**", Can set the port to take the tag and without the tag, the following picture:

| VLAN 9      | VLAN setting Trunk-port setting Hybrid-port setting                                                                                                    |                  |             |              |                 |           |  |  |  |
|-------------|----------------------------------------------------------------------------------------------------|------------------|-------------|--------------|-----------------|-----------|--|--|--|
| explain: If | explain: If a port is allowed to pass through a plurality of VLAN packets, and can set the packet to carry the VLAN header, the port is set to the Hybrid port. |                  |             |              |                 |           |  |  |  |
| Hybrid po   | rt list                                                                                                    |                  |             |              |                 |           |  |  |  |
|             | port                                                                                                    | port description | Native Vlan | Add TAG VLAN | Remove TAG VLAN | operation |  |  |  |
| O New H     | liew Hybrid-port      delete selected Hybrid-port     fristpage prev page [1] next page lastpage      / tpage                                                   |                  |             |              |                 |           |  |  |  |

[Instructions]

Hybrid port to packet:

Receives a packet, judge whether there is a VLAN information: if there is no play in port PVID, exchanged and forwarding, if have, whether the Hybrid port allows the VLAN data into: if can be forwarded, or discarded (untag on port configuration is not considered, untag configuration only work when to send it a message).

Hybrid port to send packet:

- 1. Determine the VLAN in this port attributes (disp interface can see the port to which VLAN untag, which VLAN tag).
- 2. If it is untag stripping VLAN information, send again, if the tag is sent directly.

[Configuration example]

Such as: create VLAN 10, VLAN 20, set port 1 Native VLAN as 10, tagged VLAN as 10, 20, sets the Native VLAN port 2 as 20, tagged VLAN as 10, 20.

| VLAN s                                                                                    | etting Trunk-port setting | Hybrid-port setting |                     |      |           |  |
|-------------------------------------------------------------------------------------------|---------------------------|---------------------|---------------------|------|-----------|--|
| VLAN list                                                                                 |                           |                     |                     |      |           |  |
|                                                                                           | VLAN ID                   | VLAN name           | VLAN IP address     | port | operation |  |
|                                                                                           | 1                         | VLAN0001            | 192.168.2.1/24      | 1-10 |           |  |
|                                                                                           | 10                        | VLAN0010            |                     |      | 2 🗙       |  |
|                                                                                           | 20                        | VLAN0020            |                     |      | 2 🗙       |  |
| O New VLAN 😌 delete selected VLAN frist page prev page [1] next page last page 1 / 1 page |                           |                     |                     |      |           |  |
| VL                                                                                        | AN setting                | Trunk-port setting  | Hybrid-port setting |      |           |  |

explain: If a port is allowed to pass through a plurality of VLAN packets, and can set the packet to carry the VLAN hea

| Hyb        | rid port        | list                          |                                 |                       | New Hy                  | brid-port                                      |                         |                            |
|------------|-----------------|-------------------------------|---------------------------------|-----------------------|-------------------------|------------------------------------------------|-------------------------|----------------------------|
|            | New Hyb         | port                          | delete selecte                  | d Hybrid              | 1 3<br>2 4<br>2 4       | 5 7 9<br>2 2 2 2 2 2 2 2 2 2 2 2 2 2 2 2 2 2 2 | : 10                    | Aggregation                |
| VLAN s     | etting 1        | Trunk-port setting            | Hybrid-port setting             |                       |                         |                                                |                         |                            |
|            |                 | o pass through a plurality of | I VLAN packets, and can set the | packet to carry the \ | /LAN header, the port i | set to the Hybrid port.                        |                         |                            |
| Hybrid por | tlist           |                               |                                 |                       |                         |                                                |                         |                            |
|            | port            | port de                       | scription                       | Native                |                         | Add TAG VLAN                                   | Remove TAG VLAN         | operation                  |
|            | 1               |                               |                                 | 10                    |                         |                                                | 10,20                   | <b>X</b>                   |
| 2          | 2               |                               |                                 | 20                    | 1                       |                                                | 10,20                   | 2 ×                        |
| O New Hy   | /brid-port 🤤 de | elete selected Hybrid-port    |                                 |                       |                         |                                                | frist page prev page [1 | 1] next page last page 1 / |

This system e0/1 and the receive system e0/2 PC can be exchanged, but when each data taken from a VLAN is different.

Data from the pc1, by inter0/1 pvid VLAN10 encapsulation VLAN10 labeled into switches, switch found system e0/2 allows 10 data through the VLAN, so the data is forwarded to the system e0/2, because the system e0/2 VLAN is untagged 10, then switches at this time to remove packet VLAN10 tag, in the form of ordinary package sent to pc2, pc1 - > p2 is VLAN10 walking at this time.

Again to analyze pc2 gave pc1 package process, data from the pc2, by inter0/2 pvid VLAN20 encapsulation VLAN20 labeled into switch, switch found system e0/1 allows VLAN by 20 data, so the data is forwarded to the system e0/1, because the system e0/1 on the VLAN is untagged 20, then switches remove packets on VLAN20 tag at this time, in the form of ordinary package sent to pc1, pc2 at this time - > pc1 is VLAN 20.

# 4.4 Fault/Safety

In the navigation bar to select "Fault/Safety", you can set anti attack, channle detection and ACLaccess control configuration .

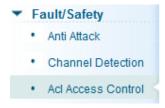

### 4.4.1 Anti Attack

### 4.4.1.1 Anti DHCP Attack

In the navigation bar to select "Fault/Safety>Anti Attack>Anti DHCP Attack", Open the DHCP anti-attack function, intercepting counterfeit DHCP server and address depletion attack packets ban kangaroo DHCP server, the following picture:

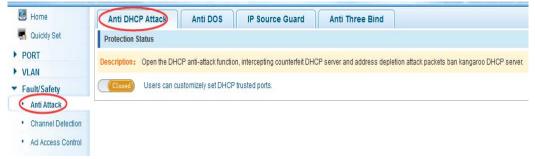

#### [Instructions]

DHCP trusted port configuration, select the port as a trusted port. Prohibit DHCP for address, select the port and save, you can disable this feature for the port. Open DHCP attack prevention function, need to set the DHCP protective vlan simultaneously, other functions to take effect.

#### 【Configuration example】

Such as:

1. DHCP snooping open.

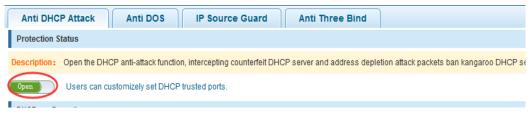

2. Setting DHCP snooping vlan.

| DHCP Trusted Port | Prohibit DHCP For Address | Source MAC Verify | OPTION82 | Binding Table | Other Configuration |
|-------------------|---------------------------|-------------------|----------|---------------|---------------------|
| Dhcp Sno          | oping Vlan :              | *                 |          |               |                     |
| Add               | $\bigcirc$                |                   |          |               |                     |

3. Set the connection router 8 ports for trust, then 6 port is set to the prohibit.

|                    | DHCP Trust         | ed Port         | Prohibit DHCF        | For Address      | Source MAC                    | : Verify          |
|--------------------|--------------------|-----------------|----------------------|------------------|-------------------------------|-------------------|
|                    | Oţ                 | pt DHCP trus    | ted ports :          |                  |                               |                   |
|                    |                    |                 | ]                    |                  |                               |                   |
|                    | C Optiona          | al 🚍 Not op     | otional <u> </u>     | ed [1] Aggregati | on <u>57</u> Trunk <u>5</u> E | ] ip source       |
| DHC                | P Trusted Port     | Prohibit D      | HCP For Address      | Source MAC Ve    | rify OPTION8                  | Bindir            |
|                    | Opt prohibit       | DHCP port :     |                      |                  |                               |                   |
| 1<br>[]<br>[]<br>2 |                    | 9               |                      |                  |                               |                   |
| 1                  | Optional 📃 Not     | optional 🚞 Se   | elected [1] Aggregat | on ʃʔTrunk ʃĒʔip | source enable port            | Tips : drag to se |
| Sa                 | ive                |                 |                      |                  |                               |                   |
| Pro                | hibit DHCP For Add | dress Port List |                      |                  |                               |                   |

4. Verify source mac F0:DE:F1:12:98:D2,set server ip address to 192.168.2.1.

| DHCP Trusted Port                                 | Prohibit DHCP For Address   | Source MAC Verify | OPTION82 | Binding Table | Other Configuration |
|---------------------------------------------------|-----------------------------|-------------------|----------|---------------|---------------------|
| Source MAC Verify I<br>Mac Ad<br>Verify No Verify | ldress: f0:de:f1:12:98:d2 * |                   |          |               |                     |
| DHCP Trusted Port                                 | Prohibit DHCP For Address   | Source MAC Verify | OPTION82 | Binding Table | Other Configuration |
| Dhcp Snoo                                         | ping Vlan : *               |                   |          |               |                     |
| Server IP                                         | address : 192. 168. 2. 1    |                   |          |               |                     |

5. Set option82 information.

|    | DHCP Trusted Port  | Prohibit DHCP For Address    | Source MAC Verify | OPTION82 | Binding Table | Other Configuration |
|----|--------------------|------------------------------|-------------------|----------|---------------|---------------------|
|    |                    | 182 Enable 🔽                 |                   |          |               |                     |
|    | Circuit control    | Remote Agent IP address      |                   |          |               |                     |
|    | Circuit Name : 123 | *                            | VLAN ID: 1        | *        |               |                     |
| -  |                    |                              | 1                 | 1        |               |                     |
|    |                    | Option82 Enable :            |                   |          |               |                     |
|    | Client             | t Option82 Enable : 🗵        |                   |          |               |                     |
|    | Circuit contro     | Remote Agent                 | IP address        |          |               |                     |
|    | Remo               |                              |                   | VL       | AN ID         | *                   |
|    | Add                |                              |                   |          |               |                     |
|    |                    | Option82 Enable :            |                   |          |               |                     |
|    | Client             | t Option82 Enable : 🛛 🔍      |                   |          |               |                     |
|    | Circuit contro     | I Remote Agent               | IP addres         | s        |               |                     |
|    | IP Address         | : 192. 168. 2. 37            | t                 | V        | LAN IL 1      | *                   |
| 6. | The port 7         | for binding.                 |                   |          |               |                     |
|    | DHCP Trusted Port  | Prohibit DHCP For Address    | Source MAC Verify | OPTION82 | Binding Table | Other Configuration |
|    |                    | ddress : 00:01:15:09:37:35 * |                   |          |               |                     |

### 4.4.1.2 Anti DOS

Dhon Encoping Dinding Table

add

Port Number : 🔭

In the navigation bar to select "Fault/Safety>Anti Attack>Anti DHCP Attack", Open the anti DOS attack function, intercept Land attack packets, illegal TCP packets, to ensure that the device or the server providing normal service to legitimate users. The following picture:

/,

| Anti DHCP Attack Anti DOS IP Source Guard Anti Three Bind                                                                                                    |          |
|----------------------------------------------------------------------------------------------------|----------|
| DOS attack protection                                                                                                    |          |
| explain: Open the anti DOS attack function, intercept Land attack packets, illegal TCP packets, to ensure that the device or server to provide normal service to legitimate | æ users. |
| Closed                                                                                                    |          |

[Instructions]

Open the anti DOS attack function, intercept Land attack packets, illegal TCP packets, to ensure that the device or server to provide normal service to legitimate users.

### 【Configuration example】

Such as: Open the Anti DOS attack function

| ſ | Anti DHCP Attack Anti DOS IP Source Guard Anti Three Bind                                                                                                    |
|---|----------------------------------------------------------------------------------------------------|
|   | DOS attack protection                                                                                                    |
| e | xplain: Open the anti DOS attack function, intercept Land attack packets, illegal TCP packets, to ensure that the device or server to provide normal service to legitimate users. |
|   | Open                                                                                                    |

### 4.4.1.3 IPsource Guard

In the navigation bar to select "Fault/Safety>Anti Attack>Ip Source Guard", Through the source port security is enabled, on port forwarding the packet filter control, prevent illegal message through the port, thereby limiting the illegal use of network resources, improve the safety of the port, the following picture:

| 🛃 Home                         | Anti DHCP Attack Anti DOS Pource Guard Anti Three Bind                                                                                                    |
|--------------------------------|----------------------------------------------------------------------------------------------------|
| n Quickly Set                  | IP source protection port enable configuration                                                                                                    |
| PORT     VLAN     Fault/Sefety | explain: Through the source port security is enabled, on port forwarding the packet filter control, prevent illegal message through note: Add the port that is currently being used as a IP source protection enable port, the port will not be able to use. |
| Anti Attack                    | Please select the IP source to protect the port:                                                                                                    |
| Channel Detection     ACL      | 1 3 5 7 9<br>그 그 그 그                                                                                                    |
| MSTP                           |                                                                                                    |
| DHCP RELAY                     |                                                                                                    |
| ▶ QOS                          | 📔 💭 Optional 💼 Not optional 💼 Selected 🚹 Aggregation 💭 Trunk 👔 ip source enable port 🏾 Tips : drag to select mu                                                                                                    |
| Addr Table                     | save                                                                                                    |
| ▶ SNMP                         |                                                                                                    |
| SYSTEM                         | IP source protection port security configuration                                                                                                    |
|                                | explain: Switch port security (Security Port) to filter the source MAC address.                                                                                                    |

### [Instructions]

Add the port that is currently being used as a IP source protection enable port, the port will not be able to use.

【Configuration example】

Such as: to open source IP protection enabled port first, then to binding.

| note. Add the port that is currently being used as a in so |
|------------------------------------------------------------|
| Please select the IP source to<br>protect the port:        |
| 1 3 5 7 9<br>2 2 4 6 8 10                                  |
| C Optional 🚍 Not optional 🚍 Selected 1 Aggre               |
| save                                                       |

note: Add the port that is currently being used as a IP sou

| Please select the IP sou         |                                            |                     |                      |
|----------------------------------|--------------------------------------------|---------------------|----------------------|
| protect the                      | Vian ID :                                  | 1                   | *                    |
| 1 3 5 7 9                        | source IP address:                         | 192. 168. 2. 30     | *                    |
|                                  | source Mac address                         | 00:01:16:09:35:37   | *                    |
| 2 4 6 8 10                       |                                            |                     |                      |
| save 1                           | 2 4 6 8 10<br>?Optional 🖳 Not optional 🚍 : | Selected 77 Addreda | tion C Trunk C Tin s |
| IP source protection port set    |                                            |                     |                      |
| explain: Switch port security (S |                                            |                     |                      |
| index                            |                                            |                     |                      |
| Onew security por                | $\frown$ $-$                               |                     |                      |

### 4.4.1.4 Anti Three Bind

In the navigation bar to select "Fault/Safety>Anti Attack>Anti Three Bind", Automatically detect the mapping relationship of the ports based IP address, MAC address, and then acheive the function of a key binding, the following picture:

| Anti DHCP Attack Anti DOS IF                                                                                       | P Source Guard Anti Three Bind                                                                                   |            |
|----------------------------------------------------------------------------------------------------|----------------------------------------------------------------------------------------------------|------------|
| Test list                                                                                                    |                                                                                                    |            |
| explain: Automatically detect the port based IP address,<br>note: A bond must be bound before the binding to enabl | MAC address of the mapping relationship, and then realize the function of a key binding<br>le the switch to open |            |
| Binding enable 🗆                                                                                                   |                                                                                                    |            |
|                                                                                                    | mac address                                                                                                    | ip address |
|                                                                                                    |                                                                                                    |            |
|                                                                                                    |                                                                                                    |            |
| Scanning Binding                                                                                                   |                                                                                                    |            |
|                                                                                                    |                                                                                                    |            |
|                                                                                                    |                                                                                                    |            |
| Application List                                                                                                   |                                                                                                    |            |
|                                                                                                    | mac address                                                                                                    | ip address |
| Delete option                                                                                                    |                                                                                                    |            |

#### [Instructions]

A bond must be bounded before the binding to enable the switch to open, And if you want to access shall be binding and switch the IP address of the same network segment.

#### 【Configuration example】

Such as: the binding to make first can open, must be a key bindings port 7.

| Binding  | enable  |
|----------|---------|
|          |         |
|          |         |
| Scanning | Binding |

| E | 3C:97:0E:4F:57:F2 |                 |    |
|---|-------------------|-----------------|----|
|   | 00.01.02.11.01.12 | 10.10.111       | 10 |
|   | 3C:97:0E:4F:57:F2 | 192.168.1.112   | 10 |
|   | 3C:97:0E:4F:57:F2 | 192.168.168.22  | 10 |
| V | 3C:97:0E:4F:57:F2 | 192.168.2.11    | 10 |
|   | 00:01:15:09:37:35 | 169.254.131.107 | 4  |

|          | mac address       | ip address   | Port number |
|----------|-------------------|--------------|-------------|
| <u> </u> | mac autress       | iµ auuress   | Forthumber  |
| 6        | 3C:97:0E:4F:57:F2 | 192,168,2,11 | 10          |

Can check the delete option.

# 4.4.2 Channel detection

### 4.4.2.1 Ping testing

In the navigation bar to select "Fault/Safety>Channel Detection>Ping testing". Use ping function to test internet connect and host whether to arrive. The following picture :

| 📕 Home                           | Ping testing Tracert testing Cable testing                                      |
|----------------------------------|---------------------------------------------------------------------------------|
| Quickly Set     PORT             | Explain: Use ping function to test internet connect and host whether to arrive. |
| VLAN                             | destination IP address: *                                                       |
| <ul> <li>Fault/Safety</li> </ul> | Timeout period(1-10): 2                                                         |
| Anti Attack                      | Repeat number(1-1000): 5                                                        |
| Channel Detection                | Start monitoring                                                                |
| Acl Access Control               | Monitoring results:                                                             |

#### [Parameter Description]

| Parameter              | Description                                  |
|------------------------|----------------------------------------------|
| destination IP address | Fill in the IP address of the need to detect |
| Timeout period         | Range of 1 to 10                             |

Repeat number Testing number

[Instructions]

Use ping function to test internet connect and host whether to arrive.

【Configuration example】

Such as: PING connect the IP address of the PC.

| Ping testing Tra                                                                                                    | cert testing                                                                                 | Cable testing               |
|----------------------------------------------------------------------------------------------------|----------------------------------------------------------------------------------------------|-----------------------------|
| Explain: Use ping function to t                                                                                                    | est internet connect a                                                                       | and host whether to arrive. |
| destination IP addres                                                                                                    | s: 192. 168. 2. 1                                                                            | *                           |
| Timeout period(1-1                                                                                                    | 0): 2                                                                                        |                             |
| Repeat number(1-100                                                                                                    | 0): 5                                                                                        |                             |
| Start monitoring                                                                                                    |                                                                                              |                             |
| Monitoring results:                                                                                                    |                                                                                              |                             |
| PING 192.168.2.1 (192.168.2.1)<br>64 bytes from 192.168.2.1: icm<br>64 bytes from 192.168.2.1: icm<br>64 bytes from 192.168.2.1: icm<br>64 bytes from 192.168.2.1: icm<br>64 bytes from 192.168.2.1: icm | o_seq=0 ttl=64 time=<br>o_seq=1 ttl=64 time=<br>o_seq=2 ttl=64 time=<br>o_seq=3 ttl=64 time= | 0.0 ms<br>0.0 ms<br>0.0 ms  |
| 192.168.2.1 ping statistics<br>5 packets transmitted, 5 packets received, 0% packet loss<br>round-trip min/avg/max = 0.0/0.0/0.0 ms                                                                      |                                                                                              |                             |

### 4.4.2.2 Tracert testing

In the navigation bar to select "Fault/Safety>Channel Detection>Tracert testing", Tracert detection can detect to the destination through the. Following picture :

| Ping testing               | Tracert testing                  | Cable testing               |                                                                                                    |
|----------------------------|----------------------------------|-----------------------------|----------------------------------------------------------------------------------------------------|
| explain: Tracert de        | tection can detect to the destin | nation through the gateway, | the function is used to detect more is up to and reach the destination path. If a destination unreachable, diagnose problem |
| destination IP<br>address: | *                                |                             |                                                                                                    |
| Timeout<br>period(1-10):   | 2                                |                             |                                                                                                    |
| start testing              |                                  |                             |                                                                                                    |
| testing results            |                                  |                             |                                                                                                    |

#### [Parameter Description]

| Parameter              | Description                                  |
|------------------------|----------------------------------------------|
| destination IP address | Fill in the IP address of the need to detect |
| Timeout period         | Range of 1 to 10                             |

### [Instruction]

the function is used to detect more is up to and reach the destination path. If a destination unreachable, diagnose problems.

【Configuration example】

Such as: PING connect the IP address of the PC.

| explain: Tracert detection can detect to the destination through the gateway,<br>destination IP<br>address: 192. 168. 2. 22 *<br>Timeout<br>period(1-10) 2 | Ping testing            | Tracert testing               | Cable testing               |
|----------------------------------------------------------------------------------------------------|-------------------------|-------------------------------|-----------------------------|
| address: 192. 168. 2. 22 *<br>Timeout<br>period(1-10) 2                                                                                                    | explain: Tracert detect | ion can detect to the destina | tion through the gateway, t |
| period(1-10) 2                                                                                                    |                         | . 168. 2. 22 *                |                             |
|                                                                                                    |                         |                               |                             |
| start testing                                                                                                    | start testing           |                               |                             |

### 4.4.2.3 Cable testing

In the navigation bar to select "Fault/Safety>Channel Detection>Cable testing", Can detect connection device status, the following picture:

| 😇 Home 🗧                                       | Ping testing Tracert testing Cable testing                                                                                                    |
|------------------------------------------------|----------------------------------------------------------------------------------------------------|
| Quickly Set     PORT                           | Explain: The length of the test results indicates the length of the fault point when the cable is note: It is recommended not to detect and manage the PC connected to the port, otherwise |
| <ul> <li>VLAN</li> <li>Fault/Safety</li> </ul> | Select testing port:                                                                                                    |
| Anti Attack     Channel Detection     ACL      |                                                                                                    |
| MSTP     DHCP RELAY                            | Coptional Trunk SET ip source er                                                                                                    |
| ▶ QOS                                          | Start testing                                                                                                    |
| Addr Table                                     |                                                                                                    |
| <ul> <li>SNMP</li> <li>SYSTEM</li> </ul>       |                                                                                                    |

【Configuration example】

Explain: The length of the test results indicates the length of the note: It is recommended not to detect and manage the PC cores and the test results indicates the test results indicates the test results indic

| Select testing port:                                  |
|-------------------------------------------------------|
| $ \begin{array}{cccccccccccccccccccccccccccccccccccc$ |
| C Optional R Not optional Selected Aggregation        |
| Start testing                                         |

### 4.4.3 ACL

In the navigation bar to select "Fault/Safety>ACL", ACL rules can be applied to the port and set the effective time.

| 🖪 Home                                       | ACL effective time ACL access control Application                     | ACL                             |                                                    |
|----------------------------------------------|-----------------------------------------------------------------------|---------------------------------|----------------------------------------------------|
| n Quickly Set                                | note: Time object is used to define the effective time of the policy. |                                 |                                                    |
| <ul> <li>PORT</li> <li>VLAN</li> </ul>       | Create a new object Select an existing ob                             | ject                            |                                                    |
| ▼ Fault/Safety                               | New object name: * Selection date: 🛙 Monday 🖾 Tuesday 🖾 Thursda       | ay 🗇 Friday 🖾 Saturday 🖾 Sunday |                                                    |
| Anti Attack     Channel Detection            | Time slot:                                                            | +                               |                                                    |
| Acl Access Cont.                             | Save configuration                                                    |                                 |                                                    |
| POE                                          | Time object list:                                                     | Time slot                       | operation                                          |
| <ul> <li>MSTP</li> <li>DHCP RELAY</li> </ul> | G delete object                                                       | Timite Stor                     | fristpage prev page [1] nextpage lastpage1 / 1page |
| ▶ 00S                                        |                                                                       |                                 |                                                    |

### [Instruction]

The ACL rules are sequenced, row in front of the match will be priority rule. If there are a lot of policy entries, the operation time will be relatively long.

Basic principles:

- 1. According to the order of execution, as long as there is a satisfaction, searching will be terminated.
- 2. Implied rejection, if both do not match, then must match the final implied denial of entry, CISCO's default.
- 3. Any only under the condition of the minimum permissions to the user can satisfy their demand.
- 4. Don't forget to apply the ACL to the port.

#### 【Configuration example】

such as: Test effective time for Monday to Friday every day from 9 to 18, set the port 1-8 can not access the network.

steps: building ACL time - building ACL rules - is applied to the port.

| ACL effective time ACL access control Application ACL                                  |
|----------------------------------------------------------------------------------------|
| note: Time object is used to define the effective time of the policy.                  |
| Create a new object Select an existing object                                          |
| New object name: working-time *                                                        |
| Selection date: 🗹 Monday 🗹 Tuesday 👽 Wednesday 👽 Thursday 🔍 Friday 🔲 Saturday 🗔 Sunday |
| Time slot: 9:00 📖 - 18:00 📖 🛖                                                          |
| Save configuration                                                                     |
| Time object list: workina-time                                                         |

| ACL effective          | time A               | CL access co      | Application AC                          | L                      |                                         |                       |                              |                     |
|------------------------|----------------------|-------------------|-----------------------------------------|------------------------|-----------------------------------------|-----------------------|------------------------------|---------------------|
| explain: ACL,access    | s control list(Acc   | ess Control Lists | ;),By configuring a series of matchi    | ng rules, the execu    | tion of the specified data stream (s    | uch as the IP addre   | ess, port number, etc.) is   | allowed or forbidde |
| note: The ACL rule is  | s in the order of    | precedence, the   | row in front of the rules will give pri | ority to match. If the | re are a lot of policy entries, the ope | erating time is relat | lively long.                 |                     |
| Wildcard: The wildca   |                      |                   |                                         |                        |                                         |                       |                              | ×                   |
| preserved. If you do n | iot configure the    | wildcard masl     | ACL number:                             | 100                    | <ul> <li>Matching pr</li> </ul>         | otocol: TCP           | -                            |                     |
| Create ACL             |                      |                   | action                                  | forbid                 |                                         | e time: working-t     |                              |                     |
| Choose the ACL ac      | cess control lis     | t for the view    | source IP address arbitrary:            |                        |                                         |                       |                              |                     |
| Rule order             | act                  | ion               | source port arbitrary:                  |                        |                                         |                       |                              | c                   |
|                        |                      |                   | destination IP address<br>arbtirary:    | V 🚯                    |                                         |                       |                              |                     |
| delete ACL             |                      |                   | destination port arbitrary:             |                        |                                         |                       |                              | p;                  |
|                        |                      |                   | the range of source                     |                        |                                         |                       |                              |                     |
|                        |                      |                   | port(0-65535):                          | 80                     |                                         |                       |                              |                     |
|                        |                      |                   |                                         |                        |                                         |                       |                              |                     |
|                        |                      |                   |                                         |                        |                                         |                       |                              |                     |
|                        |                      |                   |                                         |                        |                                         |                       |                              |                     |
|                        |                      |                   |                                         |                        |                                         |                       |                              |                     |
|                        |                      |                   |                                         |                        |                                         |                       |                              |                     |
|                        |                      |                   |                                         |                        |                                         |                       |                              |                     |
|                        |                      |                   | _                                       |                        |                                         |                       |                              |                     |
|                        |                      |                   | save                                    |                        |                                         |                       |                              |                     |
|                        |                      |                   |                                         |                        |                                         |                       |                              |                     |
| Choose the ACL access  | control list for the | iour 100          | ▼ Rule list                             |                        |                                         |                       |                              |                     |
| CIIOUSE LIE ACL ACCESS |                      | new 100           | VIIC IISI                               |                        |                                         |                       |                              |                     |
| Rule order             | action               | Agreement         | source IP/mask                          | source port            | destination IP/mask                     | destination port      | Object of effective time     | state               |
| 1                      | deny                 | tcp               | any/any                                 | any                    | any/any                                 | 80                    | working-time                 | inactive            |
| 2                      | permit               | ip                | any/any                                 | any                    | any/any                                 | any                   | none                         | active              |
| 🤤 delete ACL           |                      |                   |                                         |                        |                                         | frist pag             | je prev page [1] next page l | last page 1 / 1page |
|                        |                      |                   |                                         |                        |                                         |                       |                              |                     |
|                        | ffective             | time              | ACL acc                                 |                        | trol Ann                                | lication              | ACI                          |                     |
| ACL e                  | nective              | e une             | ACL ACC                                 | ess con                | Арр                                     | lication              | AGE                          |                     |
|                        |                      |                   |                                         |                        |                                         |                       |                              |                     |

| choose port to set up:                                                                |
|---------------------------------------------------------------------------------------|
| $ \begin{array}{cccccccccccccccccccccccccccccccccccc$                                 |
| C Optional R Not optional C Selected Aggregation C Trunk C ip source enable port Tips |
| ACL list 100 -<br>Filtering direction: Receive message -                              |
| ACL access control list                                                               |

## 4.5 MSTP

In the navigation bar to select "MSTP", you can set to the MSTP Region and MSTP Bridge configuration.

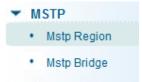

## 4.5.1 MSTP Region

In the navigation bar to select "**MSTP>MSTP Region**". Can modify the domain and domain name, add instance is mapped to a VLAN. The following picture.

| 🛃 Home                                                       | Mstp Region Configuration                                               |                                                    |              |  |  |
|--------------------------------------------------------------|-------------------------------------------------------------------------|----------------------------------------------------|--------------|--|--|
| 🌉 Quickly Set                                                | Description: region configuration prompts.                              |                                                    |              |  |  |
| <ul> <li>PORT</li> <li>VLAN</li> <li>Fault/Safety</li> </ul> | Region name :         009400090807           Revision Level :         0 | * (1 to 32 characters)<br>* (0 to 65535,default 0) |              |  |  |
| ▶ POE                                                        | Save                                                                    |                                                    |              |  |  |
| ▼ MSTP                                                       | Instance Mapping                                                        |                                                    |              |  |  |
| Mstp Region     Mstp Bridge                                  | Description: mapping-related tips.                                      |                                                    |              |  |  |
| DHCP RELAY                                                   | Instance ID : 1 🗸                                                       | ]                                                  |              |  |  |
| ▶ QOS                                                        | Vian ID :                                                               | * For example : 1,3,5,7-10                         |              |  |  |
| Addr Table                                                   | Save Delete                                                             |                                                    |              |  |  |
| ► SNMP                                                       | Mapping List                                                            |                                                    |              |  |  |
| SYSTEM                                                       |                                                                         |                                                    |              |  |  |
|                                                              | Instance ID                                                             |                                                    | Mapping Vlan |  |  |
|                                                              | 0                                                                       |                                                    | 1-4094       |  |  |

#### [Parameter Description]

| Parameter      | Description                                |
|----------------|--------------------------------------------|
| Region name    | Configure the region name                  |
| Revision level | Parameter configuration revision level     |
| Instance ID    | Select configuration instance ID           |
| VLAN ID        | Mapping of the VLAN configuration instance |

[Instruction]

An instance can only be mapped to one VLAN, instance and VLAN is a one-to-one relationship.

【Configuration example】

Such as: change the region to DEADBEEF0102, region name as 123, instance 4 is mapped to a VLAN 2, in the first need to create a VLAN 2.

| Mstp Region Configuration          | Mstp Region Configuration |                                                    |  |  |  |  |
|------------------------------------|---------------------------|----------------------------------------------------|--|--|--|--|
| Description : region configuration | on prompts.               |                                                    |  |  |  |  |
| Region name :<br>Revision Level :  |                           | * (1 to 32 characters)<br>* (0 to 65535,default 0) |  |  |  |  |
|                                    |                           |                                                    |  |  |  |  |

| Description: mapping-related tips.         Instance IP: 4         Vian ID: 2         Yian ID: 2         * For example : 1,3,5,7-10         Save         Delete         Mapping List         Instance ID         Mapping Vlan | Instance Mapping                      |        |  |  |  |  |
|----------------------------------------------------------------------------------------------------|---------------------------------------|--------|--|--|--|--|
| Vian ID.: 2 * For example : 1,3,5,7-10 Save Delete Mapping List                                                                                                    | escription: mapping-related tips.     |        |  |  |  |  |
|                                                                                                    | Vlan ID: 2 * For example : 1,3,5,7-10 |        |  |  |  |  |
| Instance ID Mapping Vlan                                                                                                    | Mapping List                          |        |  |  |  |  |
|                                                                                                    | Instance ID Mapping Vian              |        |  |  |  |  |
| 0 1-4094                                                                                                    | 0                                     | 1-4094 |  |  |  |  |

## 4.5.2 MSTP Bridge

In the navigation bar to select "**MSTP>MSTP Bridge**". Can be related to bridge, port configuration, the following picture:

| 📇 Home            | Mstp Bridge Config                                                                                                    |                                                     |                         |
|-------------------|----------------------------------------------------------------------------------------------------|-----------------------------------------------------|-------------------------|
| Nuickly Set       | Tips: (hello_time+1)×2<=max_a                                                                                                    | ge<=(f_delay-1)×2 ,enable the switch to set instanc | e priority.             |
| PORT              | Attention: Enable STP or switch                                                                                                    | mode would spend 2 times of the forward delay tim   | ie.                     |
| VLAN              |                                                                                                    |                                                     |                         |
| Fault/Safety      | inst-priority : 🔲                                                                                                    |                                                     |                         |
| Anti Attack       | inst-id: 1                                                                                                    | priority :                                          | 0 🗸                     |
| Channel Detection | enable: 🖲 on 🔘 o                                                                                                    | off mode:                                           | 🔘 stp 🔘 rstp 🖲 mstp     |
| ACL               | hello-time: 2                                                                                                    | * (1-10s) max-age:                                  | 10 * (6-40s)            |
| MSTP              | f-delay: 10                                                                                                    | * (4-30s) max-hops:                                 | 10 * (1-40)             |
| Mstp Region       |                                                                                                    |                                                     |                         |
| Mstp Bridge       | save show bridge info                                                                                                    |                                                     |                         |
| DHCP RELAY        | Mstp Port Config                                                                                                    |                                                     |                         |
| QOS               | Tips: Config mstp and show info                                                                                                    | ormation.                                           |                         |
| Addr Table        |                                                                                                    |                                                     |                         |
| SNMP              | inst: 0                                                                                                    | ▼ priority :                                        | 128 * (0-240,step 16)   |
| SYSTEM            | port-fast : 🖲 off 🔘                                                                                                    | on path-cost :                                      | auto * (auto or 1-2000) |
|                   | auto-edge : 🔘 off 🔘                                                                                                    | on point-to-point :                                 | ◯ off ◯ on . ම auto     |
|                   | bpdu-guard : 🔍 off 🔘                                                                                                    | on compatible :                                     | ● off  ◎ on             |
|                   | bpdu-filter : 🖲 off 🔘                                                                                                    | on rootguard :                                      | one  root               |
|                   | tc-guard : 🔍 off 🔍                                                                                                    | on tc-ignore :                                      | í © on                  |
|                   | $\begin{bmatrix} 1 & 3 & 5 & 7 & 9 \\ \hline \hline \hline \hline \hline \hline \hline \hline \hline \hline \hline \hline \hline \hline \hline \hline \hline \hline$ |                                                     |                         |

### [Parameter Description]

| ParameterDescriptioninst-priorityWhether open instance priority settingInstance IDSelect the created instance id is configured |                 | Description                                    |  |  |
|----------------------------------------------------------------------------------------------------|-----------------|------------------------------------------------|--|--|
|                                                                                                    |                 | Whether open instance priority setting         |  |  |
|                                                                                                    |                 | Select the created instance id is configured   |  |  |
|                                                                                                    | enable          | Whether to open the STP bridge function        |  |  |
|                                                                                                    | Bridge priority | Priority setting bridge example, the default   |  |  |
|                                                                                                    | Bridge priority | instance bridge priority for 32768             |  |  |
|                                                                                                    | mode            | The model is divided into: the STP, RSTP, MSTP |  |  |

| Hello-time     | Switches sends bpdus in packet interval               |  |
|----------------|-------------------------------------------------------|--|
| Max ago        | Ports are not yet received a message in the time,     |  |
| Max-age        | will initiate topology changes                        |  |
| Forward-delay  | The state of the port switch time                     |  |
| Port priority  | Set port instance priority, defaults to 128, you must |  |
| Port-priority  | enter multiple of 16, the range of 0-240              |  |
| Path-cost      | Configure port costs                                  |  |
| Port-fast      | Select configuration state                            |  |
| Auto-ege       | Select configuration state                            |  |
| Point-to-point | Select configuration state                            |  |
| Bpdu guard     | Select configuration state                            |  |
| Bpdu filter    | Select configuration state                            |  |
| compatible     | Select configuration state                            |  |
| Root guard     | Select configuration state                            |  |
| TC guard       | Select configuration state                            |  |
| TC filter      | Select configuration state                            |  |

[Instruction]

(1) (hello\_time+1) $\times$ 2<=max\_age<=(f\_delay-1) $\times$ 2, enable the switch to set instance priority.

(2) Enable STP or switch mode would spend 2 times of the forward delay time.

[Configuration example]

Such as:

1) Open the STP, configuration has to create an instance of the priority, configuration time Parameters, set the pattern to MSTP.

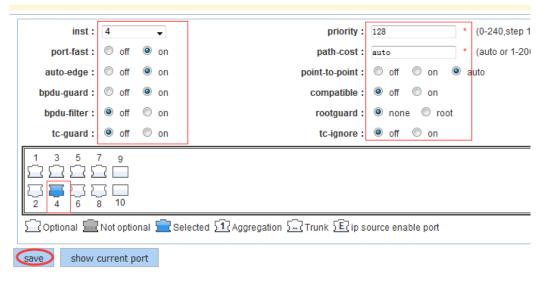

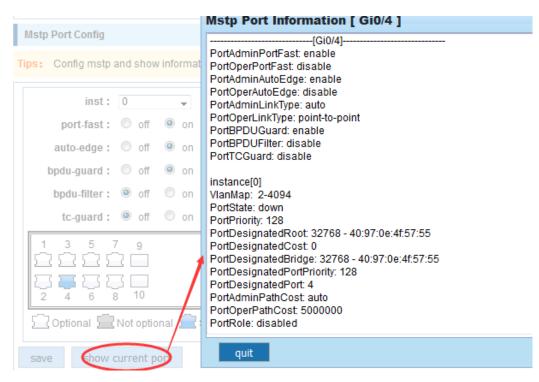

 Set MSTP has launched port configuration, select the created instance, set priority (port configuration is not online, on-line configuration will only take effect, can click on the "view the current configuration" button to view the configured completed).

## 4.6 DHCP RELAY

In the navigation bar to select "DHCP RELAY", you can set to the DHCP relay and option82.

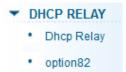

## 4.6.1 DHCP Relay

In the navigation bar to select "**DHCP Relay**", Open the DHCP relay function, set up and view the relay server IP address and its status. The following picture.

| DHCP relay enable state                                                                            |
|----------------------------------------------------------------------------------------------------|
| Explain: Open the DHCP relay function, set up and view the relay server IP address and its status. |
| DHCP relay enable:                                                                                 |
| DHCP OPTION trust field enable:                                                                    |
|                                                                                                    |
|                                                                                                    |
|                                                                                                    |
|                                                                                                    |
|                                                                                                    |
|                                                                                                    |
|                                                                                                    |
|                                                                                                    |
|                                                                                                    |
|                                                                                                    |
|                                                                                                    |

| Parameter Description |                     |
|-----------------------|---------------------|
| IP address            | DHCP server address |
| status                | Invalid and vaild   |

[Instruction]

If the function of relay agent is turned on, Then the received DHCP broadcast message will be sent to the server in the form of unicast. DHCP server and IP switches in the same network will take effect.

#### 【Configuration example】

Such as: setting DHCP server ip for 192.168.2.22.

| DHCP relay enable sta  | DHCP relay enable state                                                                           |         |  |  |  |  |  |
|------------------------|---------------------------------------------------------------------------------------------------|---------|--|--|--|--|--|
| Explain: Open the DHC  | xplain: Open the DHCP relay function, set up and view the relay server IP address and its status. |         |  |  |  |  |  |
|                        | DHCP relay enable: 17 DHCP OPTION trust field enable: 17                                          |         |  |  |  |  |  |
| DHCP relay config      | DHCP relay config                                                                                 |         |  |  |  |  |  |
| Explain: DHCP relay se | Explain: DHCP relay server IP address config.                                                     |         |  |  |  |  |  |
| DHCP s                 | DHCP server IP 192, 163, 2, 22                                                                    |         |  |  |  |  |  |
| Serial number          | Serial number IP address Status Opretion                                                          |         |  |  |  |  |  |
| 1                      | 0.0.0.0                                                                                           | invalid |  |  |  |  |  |
|                        | frist page prev page [1] next page last page 1                                                    |         |  |  |  |  |  |

## 4.6.2 0ption82

In the navigation bar to select "**DHCP relay>option82**", can set to option82 circuit control, proxy remote, ip address. The following picture:

| 🛃 Home        | Option82 config                  |                                                        |                                                                      |                              |                               |
|---------------|----------------------------------|--------------------------------------------------------|----------------------------------------------------------------------|------------------------------|-------------------------------|
| 🖏 Quickly Set | Circuit control: The received Di | HCP request message from the circuit identification,   | only in the relay agent node internal sense, in the server side only | as a non - meaning logo use. |                               |
| PORT          | Proxy remote: In general, an a   | ccess layer switch for the MAC information is inserted | into the option82.                                                   |                              |                               |
| ▶ VLAN        | Circuit control Proxy            | remote IP address                                      |                                                                      |                              |                               |
| Fault/Safety  |                                  |                                                        |                                                                      |                              |                               |
| ▶ POE         | Circuit control:                 | * VLAN ID :                                            | 1                                                                    |                              |                               |
| • MSTP        | Add                              |                                                        |                                                                      |                              |                               |
| ▼ DHCP RELAY  |                                  |                                                        |                                                                      |                              |                               |
| Dhcp Relay    | Serial number                    | Circuit control name                                   | Circuit control ID                                                   | VLAN ID                      | Operation                     |
| • option82    |                                  |                                                        |                                                                      | frist page prev page [1]     | next page last page 1 / 1page |
| > 005         |                                  |                                                        |                                                                      |                              |                               |

### [Parameter Description]

| Description                                                  |  |  |  |
|--------------------------------------------------------------|--|--|--|
| the DHCP request message in the VLAN, value range is 1 ~     |  |  |  |
| 4094                                                         |  |  |  |
| Circuit ID to populate the user custom content, scope of     |  |  |  |
| string length is 3 ~ 63                                      |  |  |  |
| Configuration ASCII remote id string value, the length of th |  |  |  |
| range of 1 ~ 63                                              |  |  |  |
| Decimal IP address                                           |  |  |  |
|                                                              |  |  |  |

#### [Instruction]

Switch relay to the DHCP server will bring the option82 information, ID VLAN need to be configured as DHCP packets go VLAN party can bring option82 information.

#### 【Configuration example】

Such as: add circuit control, proxy remote, ip address information.

| Circuit control             | Proxy remote          | IP address             |                                        |                    |
|-----------------------------|-----------------------|------------------------|----------------------------------------|--------------------|
| Circuit control: 123        | *                     |                        | VLAN ID                                | *                  |
| Serial number               |                       | Circuit control nar    | ne                                     | Circuit control ID |
| Proxy remote: In generation | al, an access layer s | witch for the MAC info | rmation is inserted into the option82. |                    |
| Circuit control             | Proxy remote          | IP address             |                                        |                    |
| Proxy remote: swet          | *                     |                        | VLAN (D: 1) *                          |                    |
| Serial number               |                       | Proxy remote name      |                                        | Proxy remote ID    |

| Circuit control Proxy remote  | IP address |              |
|-------------------------------|------------|--------------|
| IP address: 192. 168. 2. 35 * |            | VLAN ID: 1 * |
| Serial number                 |            | IP address   |

## 4.7 QoS

In the navigation bar to select "QOS", you can set to the **Remark, Queue Config** and **Mapping the Queue**.

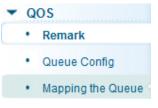

## 4.7.1 Remark

In the navigation bar to select "**QOS>Remark**", According to the rules for port traffic bag tag or queue map. The following picture.

| 🛃 Home                                                                                                    | Qos Muti-label                                                                                                    |
|----------------------------------------------------------------------------------------------------|----------------------------------------------------------------------------------------------------|
| Quickly Set PORT VLAN Fault/Safety MSTP DHCP RELAY QOS Remark Queue Config Mapping the Queue Addr Table SNMP SYSTEM | rule index: 1 (1-32)<br>Operation type: Equal<br>value type: dst-Mac<br>value: 00:00:00:00:00 *<br>cos mapping: 0 •<br>priority remark: 0 •<br>choose port to config:<br>1 3 5 7 9<br>Choose port to config:<br>1 3 5 7 9<br>2 4 6 8 10<br>Coptional Not optional Selected Aggregation Contract Trunk Contract in the second second s |
|                                                                                                    | Rule index         Service class mapping         priority relable                                                                                                    |
|                                                                                                    | 🔿 delete all rule                                                                                                    |
| Parameter Descr                                                                                                    | ption                                                                                                    |
| Parameter                                                                                                    | Parameter                                                                                                    |
| Rule index                                                                                                    | By setting the rule of heavy tag index number, the current switch                                                                                                    |

can be set up 32 rule

|                       | Choose always said - match the match, all the data for tags       |
|-----------------------|-------------------------------------------------------------------|
| Operation type        | Choose can be set to equal matching rules, comply with the rules  |
|                       | of heavy tag data                                                 |
| Server class mapping  | Adaptable to the rules of the heavy tag which data is mapped to a |
|                       | queue                                                             |
| Priority relable      | Conform to the rules of heavy tag data to the marked priority     |
| Priority relable      | values                                                            |
|                       | Set heavy tag matching rules, such as choice goal Mac, just       |
| Value tye             | check the data destination Mac address is in accordance with the  |
|                       | rules                                                             |
| Value                 | Set the value of matching, such as choice goal Mac for HH: HH:    |
| value                 | HH: HH: HH                                                        |
| Choose port to config | The application of heavy tag on which interface                   |
| Apply                 | Click on the application of heavy marking rules to take effect    |

[Instruction]

Different packets are mapped to different cos according to the different matching rules, and then mapped to different queues according to the mapping relationship between COS and queue queues, and can also set the priority value in the heavy label package.

#### 【Configuration example】

Such as: will the destination address for 00:02:03:0b:89:12 packets are forwarded to the port 3, 4, 5, 6, priority of remarked as 3.

| Qos Muti-label                                                          |                   |        |  |  |  |
|-------------------------------------------------------------------------|-------------------|--------|--|--|--|
| rule index:                                                             | 1                 | (1-32) |  |  |  |
| Operation type:                                                         | Equal 👻           |        |  |  |  |
| value type:                                                             | dst-Mac 🗸         |        |  |  |  |
| value:                                                                  | 00:01:23:09:35:36 | *      |  |  |  |
| cos mapping:                                                            | 0                 | v      |  |  |  |
| priority remark: 🔘 3 🗸                                                  |                   |        |  |  |  |
| choose port to config:                                                  |                   |        |  |  |  |
| $ \begin{array}{cccccccccccccccccccccccccccccccccccc$                   |                   |        |  |  |  |
| [] Optional 💼 Not optional 💼 Selected [1] Aggregation [] Trunk [[] ip s |                   |        |  |  |  |
| Cancle                                                                  |                   |        |  |  |  |

## 4.7.2 Queue Config

In the navigation bar to select "**QOS>Queue Config**". Can be set up queue scheduling policy. The following picture:

| 📑 Home                                | Queue setting |                  |
|---------------------------------------|---------------|------------------|
| 🌉 Quickly Set                         |               | queue mode: SP 👻 |
| ▶ PORT                                | Apply         |                  |
| ▶ VLAN                                |               |                  |
| Fault/Safety                          |               |                  |
| ▶ MSTP                                |               |                  |
| DHCP RELAY                            |               |                  |
| 🕶 QOS                                 |               |                  |
| Remark                                |               |                  |
| Queue Config                          |               |                  |
| <ul> <li>Mapping the Queue</li> </ul> |               |                  |
| A JJ. T.L.                            |               |                  |

#### [Parameter Description]

| Parameter           | Description                                                         |
|---------------------|---------------------------------------------------------------------|
|                     | Can choose four kinds of modes:                                     |
|                     | RR round-robin scheduling                                           |
|                     | SP absolute priority scheduling                                     |
|                     | WRR weighted round-robin scheduling                                 |
| Scheduling strategy | WFQ weighted fair scheduling                                        |
|                     | Set the weights of each queue, they will be in proportion to occupy |
| WRR-weights         | the bandwidth to send data                                          |

#### [Instruction]

Queue 7 can not for 0.

[Configuration example]

Such as: set the scheduling strategy for WRR, weight value respectively, 10, 11, 12, 12, 14, 15, 16, 17.

| Queue setting                               |  |
|---------------------------------------------|--|
| Scheduling strategy:<br>Byte weight(0~127): |  |

## 4.7.3 Mapping the queue

### 4.7.3.1 Service class queue mapping

In the navigation bar to select "**QOS>Mapping the Queue**", Service category can be mapped to the corresponding queue. The following picture.

| 🛃 Home            | cos-queue     | cos-queue-map dscp-cos-map port-cos-map |     |     |     |     |     |     |     |
|-------------------|---------------|-----------------------------------------|-----|-----|-----|-----|-----|-----|-----|
| 🌉 Quickly Set     | Mapping queue | Mapping queue status information        |     |     |     |     |     |     |     |
| ▶ PORT            |               |                                         |     | 1   |     | 1   |     |     | 1   |
| VLAN              | server ID     | 0                                       | 1   | 2   | 3   | 4   | 5   | 6   | 7   |
| Fault/Safety      | queue ID      | 0 🗸                                     | 1 🗸 | 2 🗸 | 3 🗸 | 4 🗸 | 5 🗸 | 6 🗸 | 7 🗸 |
| MSTP              |               |                                         |     |     |     |     |     |     |     |
| DHCP RELAY        | save          |                                         |     |     |     |     |     |     |     |
| • QOS             |               |                                         |     |     |     |     |     |     |     |
| Remark            |               |                                         |     |     |     |     |     |     |     |
| Queue Config      |               |                                         |     |     |     |     |     |     |     |
| • Mapping the Que |               |                                         |     |     |     |     |     |     |     |
| Addr Table        |               |                                         |     |     |     |     |     |     |     |

#### [Parameter Description]

| Parameter | Description                                         |
|-----------|-----------------------------------------------------|
| Server ID | COS the VLAN priority fields (0 to 7)               |
| Queue ID  | Set each cosine value mapping queue number (0 to 7) |

#### 【Configuration example】

Such as: cos 3 mapping to the queue 7, set the queue weight 7 to 10.

| Service cla           | Service class to queue mapping Differential service to service class mapping Port to service class mapping |                       |   |   |   |   |   |   |      |
|-----------------------|----------------------------------------------------------------------------------------------------|-----------------------|---|---|---|---|---|---|------|
| Mapping queue         | Mapping queue status information                                                                           |                       |   |   |   |   |   |   |      |
| server ID<br>queue ID | 0                                                                                                    | 1                     | 2 | 3 | 4 | 5 | 6 | 7 |      |
| save                  |                                                                                                    |                       |   |   |   |   |   |   |      |
| Queue s               | etting                                                                                                    |                       |   |   |   |   |   |   |      |
| Apply                 |                                                                                                    | uling str<br>veight(0 |   |   | 0 | • | 0 | 0 | 0 10 |

#### 4.7.3.2 Differential service class mapping

In the navigation bar to select "QOS>Mapping the Queue>Differential service class mapping". Differential service can be mapped to the corresponding service categories. The following picture:

| Differential service code point mapping team list |     |     |     |     |     |     |     |     |     |     |     |     |     |     |     |     |
|---------------------------------------------------|-----|-----|-----|-----|-----|-----|-----|-----|-----|-----|-----|-----|-----|-----|-----|-----|
| server ID                                         | 0   | 1   | 2   | 3   | 4   | 5   | 6   | 7   | 8   | 9   | 10  | 11  | 12  | 13  | 14  | 15  |
| server list 1                                     | 0 🗸 | 0 🗸 | 0 🗸 | 0 🗸 | 0 🗸 | 0 🗸 | 0 🗸 | 0 🗸 | 0 🗸 | 0 🗸 | 0 🗸 | 0 🗸 | 0 🗸 | 0 🗸 | 0 🗸 | 0 🗸 |
| server ID                                         | 16  | 17  | 18  | 19  | 20  | 21  | 22  | 23  | 24  | 25  | 26  | 27  | 28  | 29  | 30  | 31  |
| server list 2                                     | 0 🗸 | 0 🗸 | 0 🗸 | 0 🗸 | 0 🗸 | 0 🗸 | 0 🗸 | 0 🗸 | 0 🗸 | 0 🗸 | 0 🗸 | 0 🗸 | 0 🗸 | 0 🗸 | 0 🗸 | 0 🗸 |
| server ID                                         | 32  | 33  | 34  | 35  | 36  | 37  | 38  | 39  | 40  | 41  | 42  | 43  | 44  | 45  | 46  | 47  |
| server list 3                                     | 0 🗸 | 0 🗸 | 0 🗸 | 0 🗸 | 0 🗸 | 0 👻 | 0 🗸 | 0 🗸 | 0 🗸 | 0 🗸 | 0 🗸 | 0 🗸 | 0 🗸 | 0 🗸 | 0 🗸 | 0 🗸 |
| server ID                                         | 48  | 49  | 50  | 51  | 52  | 53  | 54  | 55  | 56  | 57  | 58  | 59  | 60  | 61  | 62  | 63  |
| server list 4                                     | 0 🗸 | 0 🗸 | 0 🗸 | 0 🗸 | 0 🗸 | 0 🗸 | 0 🗸 | 0 🗸 | 0 🗸 | 0 🗸 | 0 🗸 | 0 🗸 | 0 🗸 | 0 🗸 | 0 🗸 | 0 - |

#### [Parameter Description]

| Parameter   | Description                                                 |
|-------------|-------------------------------------------------------------|
| Server list | DSCP field has seven (0-63) is divided into four tables     |
|             | Map the DSCP to COS fields (0 to 7), based on the cosine is |
| Queue ID    | mapped to a queue                                           |
|             |                                                             |

[Instruction]

Cos priority is greater than the DSCP, DSCP priority is greater than the port.

#### 【Configuration example】

Such as: the DSCP value of 3, 12, 23 mapping to cos 5.

| Service cl                                        | Service class to queue mapping Differential service to service class mapping Port to service class mapping |     |     |     |     |     |     |     |     |     |     |     |     |     |     |     |
|---------------------------------------------------|----------------------------------------------------------------------------------------------------|-----|-----|-----|-----|-----|-----|-----|-----|-----|-----|-----|-----|-----|-----|-----|
| lifferential service code point mapping team list |                                                                                                    |     |     |     |     |     |     |     |     |     |     |     |     |     |     |     |
| server ID                                         | 0                                                                                                    | 1   | 2   | 3   | 4   | 5   | 6   | 7   | 8   | 9   | 10  | 11  | 12  | 13  | 14  | 15  |
| server list 1                                     | 0 🗸                                                                                                    | 0 🗸 | 0 🗸 | 5 - | 0 🗸 | 0 🗸 | 0 🗸 | 0 🗸 | 0 🗸 | 0 🗸 | 0 🗸 | 0 🗸 | 0 🗸 | 5 🗸 | 0 🗸 | 0 🗸 |
| server ID                                         | 16                                                                                                    | 17  | 18  | 19  | 20  | 21  | 22  | 23  | 24  | 25  | 26  | 27  | 28  | 29  | 30  | 31  |
| server list 2                                     | 0 🗸                                                                                                    | 0 🗸 | 0 🗸 | 0 🗸 | 0 🗸 | 0 🗸 | 0 🗸 | 5 🗸 | 0 🗸 | 0 🗸 | 0 🗸 | 0 🗸 | 0 🗸 | 0 🗸 | 0 🗸 | 0 🗸 |
| server ID                                         | 32                                                                                                    | 33  | 34  | 35  | 36  | 37  | 38  | 39  | 40  | 41  | 42  | 43  | 44  | 45  | 46  | 47  |
| server list 3                                     | 0 🗸                                                                                                    | 0 🗸 | 0 🗸 | 0 🗸 | 0 🗸 | 0 🗸 | 0 🗸 | 0 🗸 | 0 🗸 | 0 🗸 | 0 🗸 | 0 🗸 | 0 🗸 | 0 🗸 | 0 🗸 | 0 🗸 |
| server ID                                         | 48                                                                                                    | 49  | 50  | 51  | 52  | 53  | 54  | 55  | 56  | 57  | 58  | 59  | 60  | 61  | 62  | 63  |
| server list 4                                     | 0 🗸                                                                                                    | 0 🗸 | 0 🗸 | 0 🗸 | 0 🗸 | 0 🗸 | 0 🗸 | 0 🗸 | 0 🗸 | 0 🗸 | 0 🗸 | 0 🗸 | 0 🗸 | 0 🗸 | 0 🗸 | 0 🗸 |

### 4.7.3.3 Port to service class mapping

In the navigation bar to select "QoS>mapping the queue>port to service class mapping", Port can be mapped to the corresponding service categories. The following picture:

| Service class to queue mapping Differential service to service class mapping |             |   |   |   |   |                         |                             |                |  |
|------------------------------------------------------------------------------|-------------|---|---|---|---|-------------------------|-----------------------------|----------------|--|
| port COS mapping                                                             |             |   |   |   |   |                         |                             |                |  |
| port: 1  server ID: 0                                                        |             |   |   |   |   |                         |                             |                |  |
| control list                                                                 | ontrol list |   |   |   |   |                         |                             |                |  |
| port server ID                                                               |             |   |   |   |   |                         |                             |                |  |
|                                                                              | 0           | 1 | 2 | 3 | 4 | 5                       | 6                           | 7              |  |
| 1                                                                            | т           |   |   |   |   |                         |                             |                |  |
| 2                                                                            | T           |   |   |   |   |                         |                             |                |  |
| 3                                                                            | T           |   |   |   |   |                         |                             |                |  |
| 4                                                                            | т           |   |   |   |   |                         |                             |                |  |
| 5                                                                            | т           |   |   |   |   |                         |                             |                |  |
| 6                                                                            | T           |   |   |   |   |                         |                             |                |  |
| 7                                                                            | т           |   |   |   |   |                         |                             |                |  |
| 8                                                                            | Т           |   |   |   |   |                         |                             |                |  |
|                                                                              |             |   |   |   |   | frist page prev page [1 | ] [2] [3] [4] next page las | t page 1 / 4pa |  |

### [Parameter Description]

| Parameter  | Description                                                    |
|------------|----------------------------------------------------------------|
| Port       | Select the port number (1-10)                                  |
|            | Mapped to the service ID, and then according to the service ID |
| Service ID | into the queue                                                 |

[Instruction]

Cos priority is greater than the DSCP, DSCP priority is greater than the port.

[Configuration example]

Such as: port 4, 5, 6 respectively  $\cos 4$ ,  $\cos 5$ ,  $\cos 6$ .

| port COS mapping |                             |
|------------------|-----------------------------|
| apply            | port: 4 v<br>server ID: 4 v |
| port COS mapping |                             |
| apply            | port: 5<br>server ID: 5     |
| port COS mapping |                             |
| apply            | port: 6<br>server ID: 6     |

| control list |   |           |   |   |   |   |   |  |  |
|--------------|---|-----------|---|---|---|---|---|--|--|
| port         |   | server ID |   |   |   |   |   |  |  |
|              | 0 | 1         | 2 | 3 | 4 | 5 | 6 |  |  |
| 1            | Т |           |   |   |   |   |   |  |  |
| 2            | Т |           |   |   |   |   |   |  |  |
| 3            | Т |           |   |   |   |   |   |  |  |
| 4            |   |           |   |   | Ţ |   |   |  |  |
| 5            |   |           |   |   |   | T |   |  |  |
| 6            |   |           |   |   |   |   | Ţ |  |  |
| 7            | т |           |   |   |   |   |   |  |  |
| 8            | T |           |   |   |   |   |   |  |  |

## 4.8 Address table

In the navigation bar to select "Address table", you can set to MAC add and delete, MAC study and Aging and MAC address filtering.

| Mac add and delete M | ac study and Ageing   | Mac address filtering |  |
|----------------------|-----------------------|-----------------------|--|
| clear MAC<br>Vlar    | Clear appoint Mac a 👻 | (14094)               |  |
| Mac address          | :                     |                       |  |

## 4.8.1 Mac add and delete

In the navigation bar to select "Address table>Mac add and delete". You can add static Mac and delete Mac and view to the current of the Mac address table. The following picture:

| 🛃 Home                         | Address Table Config     |                                                                           |                  |
|--------------------------------|--------------------------|---------------------------------------------------------------------------|------------------|
| 🌉 Quickly Set                  | explain: Clear the MAC a | ddress under different conditions, view / add / learn MAC address, MAC ad | dress filtering. |
| ▶ PORT                         | Mac add and delete       | Mac study and aging Mac address filtering                                 |                  |
| ▶ VLAN                         |                          | inde study and aging inde datross mering                                  |                  |
| Fault/Safety                   |                          | clear MAC: Clear appoint Mac a 👻                                          |                  |
| ▶ MSTP                         |                          | Vlan: 1 (14094)                                                           |                  |
| DHCP RELAY                     | M                        | lac address :                                                             |                  |
| ▶ QOS                          | save                     |                                                                           |                  |
| <ul> <li>Addr Table</li> </ul> |                          |                                                                           |                  |
| • Address Table                |                          | 9                                                                         |                  |
| ▶ SNMP                         |                          |                                                                           |                  |
| SYSTEM                         | 2 4 6 8 1                | 10                                                                        |                  |
|                                |                          | optional 🚍 Selected 🚹 Aggregation 🛄 Trunk                                 |                  |
|                                |                          | Vlan: 1 (14094)                                                           |                  |
|                                | M                        | lac address :                                                             |                  |
|                                | save                     |                                                                           |                  |
|                                | MAC                      | address list: all 🗸                                                       |                  |
|                                | serial number            | MAC address                                                               | VLAN ID          |
|                                | 1                        | 3C:97:0E:4F:57:F2                                                         | 1                |
|                                |                          |                                                                           |                  |

#### [Parameter Description]

| Parameter | Description                                                      |
|-----------|------------------------------------------------------------------|
|           | Can choose to clear the multicast Mac address, clear dynamic     |
|           | unicast Mac address, clear static unicast Mac address, clear the |
| Clear Mac | specified Mac address, Mac address table                         |
|           | Fill in the need to add or delete VLAN id, not create vlans to   |
| VLAN      | create can only take effect                                      |

[Instruction]

Clear Mac address according to different conditions, view / add / learn Mac address, Mac address filtering.

[Configuration example]

Such as:

1) The port 6 Mac set to static Mac.

| COptional 🚍 Not optional 🚍 Selected 🚹 Aggregation 💭 Trunk |                   |         |  |  |  |  |
|-----------------------------------------------------------|-------------------|---------|--|--|--|--|
| Vlan:                                                     |                   | (14094) |  |  |  |  |
| Mac address :                                             | 3C:97:0E:4F:57:F2 |         |  |  |  |  |
| Save                                                      |                   |         |  |  |  |  |

2) Clear port 6 static Mac addresses.

| Address Table Config      |                                                                  |                                     |
|---------------------------|------------------------------------------------------------------|-------------------------------------|
| explain: Clear the MAC ad | dress under different condit                                     | tions, view / add / learn MAC addro |
| Mac add and delete        | Mac study and aging                                              | Mac address filtering               |
| Ma                        | clear MAC: Clear appoint<br>Vlan: 1<br>c address : 3C:97:0E:4F:5 | (14094)                             |

## 4.8.2 Mac study and aging

In the navigation bar to select "Address table>Mac study and aging". Can be set up port Mac address study limit and Mac address aging time. The following picture:

| Address Table Config                                                                                              |
|----------------------------------------------------------------------------------------------------|
| explain: Clear the MAC address under different conditions, view / add / learn MAC address, MAC address filtering. |
| Mac add and delete Mac study and aging Mac address filtering                                                      |
|                                                                                                    |
|                                                                                                    |
|                                                                                                    |
| 2 4 6 8 10<br>57 Optional Protoptional Selected 57 Aggregation 57 Trunk Tips : drag to select multiple ports      |
| <u>) Copuonar minupe ports</u>                                                                                    |
| Mac address study limit: 8191 (0 indicates not limit ,0-8191)                                                     |
| save                                                                                                    |
| Mac address Aging time: 300 (0 indicates not aging, 10-1000000 second)                                            |
| save                                                                                                    |
|                                                                                                    |

#### [Parameter Description]

| Parameter         | Description               |
|-------------------|---------------------------|
| Mac address       | Range 0-8191,default 8191 |
| Mac address study |                           |
| limit             | Default 300               |

【Configuration example】

Such as:

Setting port 2,3,4,5 address study limit for 2000.

| Address Table Config                                                                                              |
|----------------------------------------------------------------------------------------------------|
| explain: Clear the MAC address under different conditions, view / add / learn MAC address, MAC address filtering. |
| Mac add and delete Mac study and aging Mac address filtering                                                      |
| 1     3     5     7     9       1     1     1     1     1       2     4     6     8     10                        |
| Coptional 🕎 Not optional 🕎 Selected C Aggregation C Trunk Tips : drag to select multiple ports                    |
| Mac address study limit: 2000 (0 indicates not limit ,0-8191)                                                     |
| Mac address Aging time: 300 (0 indicates not aging, 10-1000000 second) save                                       |

The port equipment dropped or to learn the Mac address after 2 minutes from the Mac address table automatically disappear.

|                        | $\frown$ |                                           |
|------------------------|----------|-------------------------------------------|
| Mac address Aging time | : 120    | (0 indicates not aging,10-1000000 second) |

## 4.8.3 Mac address filtering

Suve

In the navigation bar to select "Address table>Mac address flitering". Can be filtered according to the condition does not need the Mac address. The following picture:

| Address Table Config                 |                                                         |                           |              |                               |                          |
|--------------------------------------|---------------------------------------------------------|---------------------------|--------------|-------------------------------|--------------------------|
| explain: Clear the MAC address und   | ler different conditions, view / add / learn MAC addres | s, MAC address filtering. |              |                               |                          |
| Mac add and delete Mac               | study and Ageing Mac address filtering                  |                           |              |                               |                          |
| Mac address:<br>Vlan:<br>save delete | (1-4094)                                                |                           |              |                               |                          |
| serial number                        | MAC address                                             | VLAN ID                   | address type | port                          | Aggregation group        |
|                                      |                                                         |                           |              | frist page prev page [1] next | page last page 1 / 1page |

| Parameter Description |                                   |
|-----------------------|-----------------------------------|
| Mac address           | Can not add multicast Mac address |
| VLAN                  | VLAN number                       |

Configuration example

Such as: the Mac address for 00:20:15:09:12:12 added to the filter in the table.

| Mac ad | ld and delete | Mac study and Ageing                | Mac address filtering |  |
|--------|---------------|-------------------------------------|-----------------------|--|
| save   | Mac ad        | dress: 00:20:15:09:12:12<br>Vlan: 1 | (14094)               |  |
| seri   | ial number    | МА                                  | C address             |  |

## 4.9 SNMP

In the navigation bar to select "SNMP", you can set to the Snmp config and Rmon config.

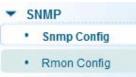

## 4.9.1 Snmp config

### 4.9.1.1 Snmp config

In the navigation bar to select "**Snmp >Snmp config**", you can Snmp function enable.the following picture:

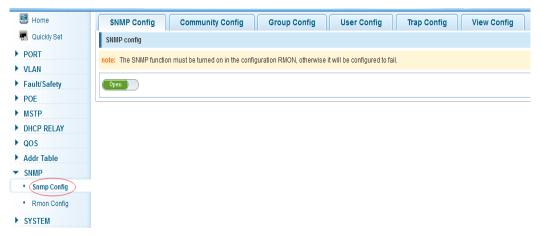

### [Instruction]

The SNMP function must be turned on in the configuration RMON, otherwise it will be configured to fail.

【Configuration example】 Such as: open Snmp.

| SNMP Config             | Community Config                  | Group Config                | User Config                 | Trap Config | View Config |
|-------------------------|-----------------------------------|-----------------------------|-----------------------------|-------------|-------------|
| SNMP config             |                                   |                             |                             |             |             |
| note: The SNMP function | n must be turned on in the config | juration RMON, otherwise it | will be configured to fail. |             |             |
| Open                    |                                   |                             |                             |             |             |

### 4.9.1.2 Community config

In the navigation bar to select "**Snmp >Snmp config>community config**". Can specify group access. The following picture.

| SNMP Config                       | Community Config Group Config User Config Trap Config View Config |  |  |
|-----------------------------------|-------------------------------------------------------------------|--|--|
| SNMP group list                   | it                                                                |  |  |
| note: The upper lim               | nit of the number of groups is 8                                  |  |  |
|                                   | Group name access authority                                       |  |  |
| 🔇 new group 🤤 delete select group |                                                                   |  |  |

## [Parameter Description]

| Parameter        | Description                                                 |  |  |
|------------------|-------------------------------------------------------------|--|--|
|                  | Community string, is equal to the NMS and Snmp agent        |  |  |
| group            | communication between the password                          |  |  |
|                  | Read-only: specify the NMS (Snmp host) of MIB variables can |  |  |
|                  | only be read, cannot be modified                            |  |  |
|                  |                                                             |  |  |
|                  | Read-only can write: specify the NMS (Snmp host) of MIB     |  |  |
| Access authority | variables can only read, can also be modified               |  |  |

#### [Instruction]

The upper limit of the number of groups is 8.

#### 【Configuration example】

Such as: add a read-write group called public.

| SNMP Config Community Config                       | Group Config User Config Trap Config View Config                                        |
|----------------------------------------------------|-----------------------------------------------------------------------------------------|
| SNMP group list                                    |                                                                                         |
| note: The upper limit of the number of groups is 8 | SNMP group configuration                                                                |
| Group nat                                          | Group name : public * string legth[1-16]<br>access authority<br>Read Write<br>seve quit |

### 4.9.1.3 View Config

In the navigation bar to select "**Snmp >Snmp Config>View Config**". Set the view the rules to allow or disable access to some of the MIB object. The following picture.

| SNMP Config           | Communi             | ty Config Group Config User Config Trap Config View Config |              |
|-----------------------|---------------------|------------------------------------------------------------|--------------|
| view list             |                     |                                                            |              |
| explain: Each view is | best to configure a | view rule, otherwise it will affect the SNMP function.     |              |
| view name<br>New view |                     | * string length[1-16]                                      |              |
| View rule list        | Ţ                   | delete view                                                |              |
|                       | rule                | MIB subtree OID subtree mask                               |              |
| 🔘 New view rule (     | Delete select V     | iew rule frist p                                           | page prev pa |

#### [Parameter Description]

|                 | • • • • • • • • • • •                                    |  |  |  |
|-----------------|----------------------------------------------------------|--|--|--|
| Parameter       | Description                                              |  |  |  |
| View name       | Wiew mane                                                |  |  |  |
| include         | Indicate the MIB object number contained within the view |  |  |  |
| exclude         | Indicate the MIB object son number was left out of view  |  |  |  |
| MIB subtree OID | View the associated MIB object, is a number of MIB       |  |  |  |
| subtree mask    | MIB OID mask                                             |  |  |  |

#### [Instruction]

Each view is best to configure a view rule, otherwise it will affect the SNMP function. [Configuration example]

Such as: establish a view 123, MIB subtree oid .1.3.6.1 contain among them.

| view list                                                     |                                                                                                    |
|---------------------------------------------------------------|----------------------------------------------------------------------------------------------------|
| explain: Each view is best                                    | t to configure a view rule, otherwise it will affect the SNMP function.                                                        |
| view name 123                                                 | * string length[1-16]                                                                                                    |
| New view                                                      |                                                                                                    |
| SNMP Config Community Config view list                        | Group Config User Config Trap Config View Config                                                                               |
| explain: Each view is best to configure a view rule, otherwis | edit view rule                                                                                                    |
| view name * string length<br>New view                         | Excluded is not effective for a subset of the excluded content, which is not valid for the included rule : © contain © exclude |
| View rule list 123  View rule view                            | MIB subtree OID : [ 1.3.6.1 ] * String length[1-128]<br>subtree mask : String length[1-31]                                     |
| New view rule 🥥 Delete select View rule                       | save quit                                                                                                    |

## 4.9.1.4 Group Config

In the navigation bar to select "**Snmp>Snmp Config>Group Config**", setting snmp group. The following picture.

| SNMP Co       | nfig Community Confi           | ig Group Config Us | er Config Trap Config | View Config         |                                  |                       |
|---------------|--------------------------------|--------------------|-----------------------|---------------------|----------------------------------|-----------------------|
| SNMP group    | p                              |                    |                       |                     |                                  |                       |
| note: The num | nber of groups configured is 8 |                    |                       |                     |                                  |                       |
|               | group name                     | security level     | read view             | read and write view | notify view                      | operation             |
| 🗿 new group   | p 🤤 delete select group        |                    |                       |                     | frist page prev page [1] next pa | ge last page1 / 1page |

#### [Parameter Description]

| Parameter             | Description                                                                                                    |
|-----------------------|----------------------------------------------------------------------------------------------------|
| Group name            | Group name                                                                                                    |
| Security level        | Attestation not only encryption: this group of users transmission<br>of the message need to verify the data don't need to confidential<br>No authentication encryption: this group of users' messages<br>don't need to verify data transmission also does not need to be<br>kept secret<br>Both authentication and encryption: this group of users need to |
|                       | verify the news of transmission and transmission of data need to                                                                                                    |
|                       | be kept secret                                                                                                    |
| Read view、read and    | The associated view name                                                                                                    |
| write view study view |                                                                                                    |

## [Instruction]

Before the cap on the number set of configuration of 8, the new group needs a new view to create a group.

### [Configuration example]

Such as: firstly, new view 123, then new group of goup1.

| View rule | View rule list 123 • delete view                                                        |                 |              |           |  |  |  |
|-----------|-----------------------------------------------------------------------------------------|-----------------|--------------|-----------|--|--|--|
|           | rule                                                                                    | MIB subtree OID | subtree mask | operation |  |  |  |
|           | included                                                                                | .1.3.6.1        |              | 2 🗙       |  |  |  |
| 🗿 New vie | O New view rule O Delete select View rule fist page prev page [1] next page last page 1 |                 |              |           |  |  |  |

| SNMP Co       |                                | ig Group Config       | User Config | Trap Config View Config |   |
|---------------|--------------------------------|-----------------------|-------------|-------------------------|---|
| note: The nur | mber of groups configured is 8 | new group             |             |                         | 3 |
|               | group name                     | group name :          | group1      | * string legth[1-16]    |   |
|               | 123                            | Security level :      |             |                         |   |
|               | group                          | read view :           |             |                         |   |
| o new grou    | p) 🤤 delete select group       | read and write view : | none 🗸      |                         |   |
|               |                                | notify view :         | none 🗸      |                         |   |

### 4.9.1.5 User config

In the navigation bar to select "**Snmp>Snmp Config>User Config**", setting Snmp user. The following picture:

| SNMP Conf      | fig Community Config         | Group Config   | User Config | Trap Config | View Config         |                             |                              |
|----------------|------------------------------|----------------|-------------|-------------|---------------------|-----------------------------|------------------------------|
| SNMP user      |                              |                |             |             |                     |                             |                              |
| note: The numb | er of groups configured is 8 |                |             |             |                     |                             |                              |
|                | user name                    | security level | group name  |             | Authentication mode | encrypt mode                | operation                    |
| 🔾 new user 🌘   | 🤤 delete select user         |                |             |             |                     | frist page prev page [1] ni | ext page last page 1 / 1page |

| Parameter               | Description                                                                                                    |  |  |  |  |  |
|-------------------------|----------------------------------------------------------------------------------------------------|--|--|--|--|--|
| User name               | User name, range 1-16                                                                                                    |  |  |  |  |  |
| Security level          | Attestation not only encryption: this group of users<br>transmission of the message need to verify the data don't need<br>to confidential<br>No authentication encryption: this group of users' messages<br>don't need to verify data transmission also does not need to be<br>kept secret |  |  |  |  |  |
|                         | Both authentication and encryption: this group of users need to verify the news of transmission and transmission of data need to be kept secret                                                                                                    |  |  |  |  |  |
| Authentication mode     | Specified use MD5 authentication protocol or SHA authentication protocol                                                                                                    |  |  |  |  |  |
| Authentication password | Range 8-10                                                                                                    |  |  |  |  |  |
| encrypt mode            | Specified using AES encryption protocol or DES encryption protocol                                                                                                    |  |  |  |  |  |
| Group name              | A user group name                                                                                                    |  |  |  |  |  |
| encrypt password        | Range 8-60                                                                                                    |  |  |  |  |  |

#### [Parameter Description]

#### [Instruction]

The upper limit of the number of users is 8, the need to build a new view and the group can be used, the user's security level needs to be consistent with the group's security level. Add a user to use the authentication and encryption methods, and configure the user group, the user will be used for Snmpv3 connection.

[Configuration example]

Such as: new view 123, the newly built group group1, new users user1.

| SNMP Config Community Config               | Group Config User Config Trap Config View Config                                          |
|--------------------------------------------|-------------------------------------------------------------------------------------------|
| SNMP user                                  |                                                                                           |
| note: The number of groups configured is 8 | edit SNMP user                                                                            |
| User name sect                             | user name : user1 * string legth[1-16]                                                    |
|                                            | Authentication<br>mode: MD5 •<br>Authentication<br>password 12345678 • string legth[8-60] |
|                                            | Confirm<br>Authentication<br>passwort 12345678<br>encrypt mode DES                        |
|                                            | Encrypted<br>password string legth[8-60]<br>Confirm                                       |
|                                            | save quit                                                                                 |

#### 4.9.1.6 Trap

In the navigation bar to select "**Snmp>Snmp Config>Trap**". Can specify sent the trap messages to Snmp host (NMS). The following picture:

| SNMP Col          |                                                                                        | Group Config User Config | Trap Config View | / Config        |               |           |  |
|-------------------|----------------------------------------------------------------------------------------|--------------------------|------------------|-----------------|---------------|-----------|--|
| note: The num     | ber of groups configured is 8                                                          |                          |                  |                 |               |           |  |
|                   | destination IP address                                                                 | address type             | security name    | UDP port number | security mode | operation |  |
| 🗿 <u>new Trap</u> | 🗿 new Trap 😑 delete select Trap fist page prev page [1] next page last page 1 / 1 page |                          |                  |                 |               |           |  |

#### [Parameter Description]

| Parameter              | Description                                                        |  |  |  |  |
|------------------------|--------------------------------------------------------------------|--|--|--|--|
| Destination ip address | Snmp host ipv4 address                                             |  |  |  |  |
| Security name          | Snmp user name                                                     |  |  |  |  |
| version                | V1、V2、V3                                                           |  |  |  |  |
| Security mode          | Specified using AES encryption protocol or DES encryption protocol |  |  |  |  |
| Group name             | User group name                                                    |  |  |  |  |

#### [Instruction]

The upper limit of the number of Trap configuration is 8, you can configure a number of different Snmp host to receive trap messages. Trigger the trap message: port Linkup/LinkDown and equipment of cold start (power down reset) / warm-start (hot restart), and Rmon set the port port statistical on under the threshold.

#### 【Configuration example】

Such as: setting hoset 192.168.2.30 receive trap information.

| SNMP Config Community Config Group Config           | User Conf                                                | nfig Trap Config View Config |   |
|-----------------------------------------------------|----------------------------------------------------------|------------------------------|---|
| Trap destinationj host                              |                                                          |                              |   |
| nole: The number of groups configured is 8 new Trap |                                                          |                              | × |
| address ty<br>security nar<br>UDP port num          | ss: 192.168.2.30<br>pe: IP v4<br>ne: user1<br>ber<br>162 |                              |   |
| security mo                                         | de <mark>: v1</mark><br>quit                             | -                            |   |

## 4.9.2 Rmon Config

### 4.9.2.1 Statistics Group

In the navigation bar to select "**Snmp>Rmon Config>Statistics Group**", Set an Ethernet interface statistics. The following picture:

| 🖪 Home        | Statistics Group History Group Alarm Group Event Group |      |
|---------------|--------------------------------------------------------|------|
| 🌉 Quickly Set | count group list                                       |      |
| ▶ PORT        | index interface name ow                                | wner |
| ▶ VLAN        |                                                        |      |
| Fault/Safety  | 🔕 new count group 🤤 delete select count group          |      |
| ▶ POE         |                                                        |      |
| ▶ MSTP        |                                                        |      |
| DHCP RELAY    |                                                        |      |
| ▶ QOS         |                                                        |      |
| Addr Table    |                                                        |      |
| ▼ SNMP        |                                                        |      |
| Snmp Config   |                                                        |      |
| Rmon Config   |                                                        |      |
| ► SYSTEM      |                                                        |      |

#### [Parameter Description]

| Parameter      | Description                                                  |
|----------------|--------------------------------------------------------------|
| index          | The index number, the value range of statistical information |
| Index          | table is 1 ~ 65535                                           |
| Interface mane | To monitor the source port                                   |
| ower           | Set the table creator, range: 1 ~ 30 characters of a string  |
|                |                                                              |

[Instruction]

At the time of configuration Rmon Snmp functions must be open, otherwise the prompt dialog box will appear.

【Configuration example】

Such as: set up monitoring Ethernet port after 4 to check the data.

| Statistics Group           | History Group Ala         | rm Group Ev                | vent Group           |                       |       |                             |
|----------------------------|---------------------------|----------------------------|----------------------|-----------------------|-------|-----------------------------|
| count group list           |                           |                            |                      |                       |       |                             |
|                            | index                     | interfa                    | ice name             |                       | owner | etatus                      |
|                            |                           | statistical grou           | up configurati       | on                    |       |                             |
| (new count group)          | delete select count group |                            |                      |                       |       |                             |
|                            |                           | index                      | 77                   | * [1-65535]           |       |                             |
|                            |                           | interface name             | interface Gi0/4      | *                     |       |                             |
|                            |                           | owner                      | Cocol                | * string length[1-30] |       |                             |
|                            |                           | owner                      | Cocol                | Sung rengal [1-50]    |       |                             |
|                            |                           |                            |                      |                       |       |                             |
|                            |                           | save                       | quit                 |                       |       |                             |
|                            |                           | settinn                    |                      |                       |       |                             |
|                            |                           |                            |                      |                       |       |                             |
| Statistics Group           | listory Group Alarm Group | Event Group                |                      |                       |       |                             |
| count group list           |                           |                            |                      |                       |       |                             |
| [⊽] index                  | interface                 |                            | 0.00                 | ior status            |       | operation                   |
|                            |                           | ical information           |                      | un statite            | ×     | operauon                    |
| 77                         |                           | Number of Dacket           | Discarding Events :  | 0                     | •     | (00) 📄 🗙                    |
| 🕽 new count group 🥥 deleti | e select count group      |                            | of Received Bytes :  | 989395                | st    | page prev page [1] next pag |
|                            |                           |                            | leceived Packets :L  | 9813                  |       |                             |
|                            |                           | Number of Received Broa    |                      | 4164                  |       |                             |
|                            |                           | Number of Received         |                      | 5222                  |       |                             |
|                            | Numb                      | er of Received Packets Wit | h CRC Check Failed   |                       |       |                             |
|                            |                           |                            |                      | 0                     |       |                             |
|                            | Numbe                     | er of Received Packets Sma | ller Than 64 Bytes : | 312                   |       |                             |
|                            | N                         | lumber of Received Packet  | s Larger Than 1518   |                       | -     |                             |
|                            | qui                       | t                          |                      |                       |       |                             |
|                            |                           |                            |                      |                       |       |                             |

## 4.9.2.2 History Group

In the navigation bar to select "**Snmp>Rmon Config>History Group**". Record the history of an Ethernet interface information. The following picture.

| Statis                                                                                                    | tics Group | History Group Alarm | Group Event Group         |               |       |        |                     |
|----------------------------------------------------------------------------------------------------|------------|---------------------|---------------------------|---------------|-------|--------|---------------------|
| history g                                                                                                    | group list |                     |                           |               |       |        |                     |
| ٥                                                                                                    | index      | interface name      | maximum number of samples | sample period | owner | status | operation           |
| 🗿 new history group 🤤 delete select history group thist page prev page [1] next page last page 1 / 1 page last page 1 |            |                     |                           |               |       |        | ast page 1 / 1 page |

| Parameter         | Description                                                            |  |  |  |  |
|-------------------|------------------------------------------------------------------------|--|--|--|--|
| index             | Historical control table item index number, value range is 1 $\sim$    |  |  |  |  |
| Index             | 65535                                                                  |  |  |  |  |
| Interface name    | To record the Ethernet interface                                       |  |  |  |  |
| Maximum number of | Set the history control table item of the corresponding table          |  |  |  |  |
| samples           | capacity, namely the Max for number of records the history             |  |  |  |  |
| samples           | table, value range is 1 ~ 65535                                        |  |  |  |  |
| Sample period     | Set up the statistical period, scope for 5 $\sim$ 3600, the unit is in |  |  |  |  |
|                   | seconds                                                                |  |  |  |  |
| owner             | Set the table creator, range: 1 ~ 30 characters of a string            |  |  |  |  |

### [Parameter Description]

[Instruction]

Snmp function must be turned on when configuring the Rmon, otherwise the prompt box will pop up.

【Configuration example】

Such as: monitor Ethernet port 4 historical information.

| Statistics Group   | History Group Alarr         | 1 Group Event Group                                                                                                    |               |
|--------------------|-----------------------------|----------------------------------------------------------------------------------------------------|---------------|
| history group list |                             |                                                                                                    |               |
| index              | interface name              | history group configuration                                                                                                    | samnle period |
| ew history group)  | delete select history group | index: 222 * [1-65535]<br>interface name: interface Gi0/4 • *<br>Maximum<br>number of<br>samples: 22222 * [1-65535]<br>sample period 23 * second | F             |

### 4.9.2.3 Event Group

In the navigation bar to select "**Snmp >Rmon Config>Event Group**". The way in which define events trigger and record them. The following picture.

| Statistics Grou   | up History Group                                                                                      | Alarm Group Event Group |       |        |        |           |  |
|-------------------|----------------------------------------------------------------------------------------------------|-------------------------|-------|--------|--------|-----------|--|
| event group list  |                                                                                                    |                         |       |        |        |           |  |
|                   | index                                                                                                 | description             | owner | action | status | operation |  |
| 🗿 new event group | 📀 new event group 🤤 delete select event group frist page prev page [1] next page last page 1 / 1 page |                         |       |        |        |           |  |

#### [Parameter Description]

| Parameter   | Description                                                      |  |  |  |
|-------------|------------------------------------------------------------------|--|--|--|
| index       | The index number, the value range of the event table is 1 $\sim$ |  |  |  |
| Index       | 65535                                                            |  |  |  |
|             | The Trap events, when the event is triggered, the system will    |  |  |  |
| Description | send the Trap message, Log events, when the event is             |  |  |  |
|             | triggered, the system will log                                   |  |  |  |
| owpor       | Set the table creator, ownername for 1 ~ 30 characters of a      |  |  |  |
| owner       | string                                                           |  |  |  |

#### [Instruction]

At the time of configuration Rmon Snmp functions must be open, otherwise the prompt dialog box will pop up.

【Configuration example】

Such as: create an event to trigger 345, the system sends the trap message and log.

| Statistics Group | History Group                      | Alarm Group Ev        | ent Group            |                                      |        |             |
|------------------|------------------------------------|-----------------------|----------------------|--------------------------------------|--------|-------------|
| event group list |                                    |                       |                      |                                      |        |             |
|                  | index<br>delete select event group | event group co        | nfiguration          | owner                                | action | etatus<br>X |
| event group      | delete select event group          | index:<br>description |                      | * [1-65536]<br>* string length[1-30] |        |             |
|                  |                                    | owner:<br>action:     | Coco<br>V Log V Trap | * string length[1-30]                |        |             |
|                  |                                    |                       |                      |                                      |        |             |
|                  |                                    | save                  | quit                 |                                      |        |             |

### 4.9.2.4 Alarm Group

In the navigation bar to select "**Snmp>Rmon Config>Alarm Group**", define alarm group. The following picture.

| Statist    | ics Group       | History Grou               | IP Alarm Gr               | oup            | Event Group          |                              |                                           |                          |                                     |                       |
|------------|-----------------|----------------------------|---------------------------|----------------|----------------------|------------------------------|-------------------------------------------|--------------------------|-------------------------------------|-----------------------|
| alarm gro  | up list         |                            |                           |                |                      |                              |                                           |                          |                                     |                       |
| note: Conf | igure the alar  | n group before you con     | figure the statistics an  | d event groups | 3                    |                              |                                           |                          |                                     |                       |
| 🔲 index    | static<br>table | Statistical group<br>index | sampling time<br>interval | sample<br>type | Last sample<br>value | the alarm threshold<br>limit | events that exceed the threshold<br>limit | alarm threshold<br>limit | events below the threshold<br>limit | ower status operation |
| 🔕 new al   | arm group       | elete select alarm         | group                     |                |                      |                              |                                           | frist                    | page prev page [1] next page I      | ast page 1 / 1page    |

#### [Parameter Description]

| Parameter                                 | Description                                                                                                    |  |  |  |
|-------------------------------------------|----------------------------------------------------------------------------------------------------|--|--|--|
| index                                     | The alarm list items index number, value range is $1 \sim 65535$                                                                                                    |  |  |  |
| Static table                              | Statistical typevalues:3:DropEvents.4:Octets.5:Pkts.6:BroadcastPkts.7:MulticastPkts.8:CRCAlignErrors.9:UndersizePkts.10:OversizePkts.11:Fragments.12:Jabbers.12:Collisions.14:Pkts64Octets.15:Pkts65to127Octets.16:Pkts128to255Octets.17:Pkts256to511Octets.18:Pkts512to1023Octets.19:Pkts1024to1518Octets |  |  |  |
| statistical index                         | Set up the corresponding statistics statistical index number, decided to statistics to monitor the port number                                                                                                    |  |  |  |
| Sampling interval                         | Sampling time interval, the scope for 5 $\sim$ 65535, the unit for seconds                                                                                                    |  |  |  |
| The sampling type                         | Sample types for the absolute value of sampling, the sampling time arrived directly extracting the value of a variable                                                                                                    |  |  |  |
| The latest sampling                       | Sampling type for change value sampling, extraction of the arrival of the sampling time is variable in the change of the sampling interval value                                                                                                    |  |  |  |
| The alarm threshold upper limit           | Set the upper limit the Parameter values                                                                                                    |  |  |  |
| The alarm threshold lower limit           | Set the lower limit Parameter values                                                                                                    |  |  |  |
| Above/below the threshold limit of events | Upper/lower limit reached, for each event                                                                                                    |  |  |  |
| owner                                     | Set the table creator, ownername for 1 ~ 30 characters of a string                                                                                                    |  |  |  |

[Instruction]

At the time of configuration Rmon Snmp functions must be open, otherwise the prompt dialog box will pop up. This configuration need to configure statistics groups and events.

#### 【Configuration example】

Such as: new statistics group of 77 and the event group 345, set up more than 12 and below the lower limit 3, Beyond the scope of alarm.

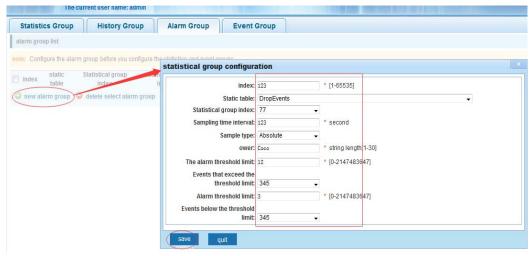

## 4.10 SYSTEM

In the navigation bar to select "SYSTEM", you can set to the System Config, System Update, Config Management, Config Save, Administor Privileges and Info Collect.

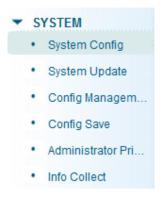

## 4.10.1 System Config

#### 4.10.1.1 System settings

In the navigation bar to select "SYSTEM>System Config>System settings", Basic information set switch. The following picture:

| 🛃 Home                                                  | System setting System restart Password change                                | ssh login             |
|---------------------------------------------------------|------------------------------------------------------------------------------|-----------------------|
| Ruickly Set                                             | system basic information                                                     | ssiriogin             |
| PORT                                                    | Manage VLAN: 1 V Manage VLAN: 1                                              | AC: da:ad:12:34:56:78 |
| Fault/Safety                                            | Manage IP: 192. 168. 2. 1 * Device nam                                       |                       |
| MSTP                                                    | Mask: 255. 255. 255. 0 * Device positi<br>Default gateway: 0. 0. 0. 0 Contac |                       |
| DHCP RELAY     QOS                                      | Jumboframe : 1518 (1518-9216) Conta                                          | act                   |
| Addr Table                                              | DNS server: 0. 0. 0. 0 informati                                             | on:                   |
| · SNMP<br>· SYSTEM                                      | Login<br>timeout(minute): 30                                                 |                       |
| System Config                                           | Save settings Set management vlan                                            |                       |
| System Update                                           | System time                                                                  |                       |
| <ul> <li>Config Managem</li> <li>Config Save</li> </ul> | current system time: 2000year01month01dayMorning00:41:58                     |                       |
| Administrator Pri                                       | Reset time: Internet time server                                             |                       |

## [Parameter Description]

| Parameter   | Description                                                   |
|-------------|---------------------------------------------------------------|
| Device name | switch name                                                   |
| Manage VLAN | Switches use VLAN management                                  |
| Manage ip   | Switch IP address management                                  |
| timeout     | Don't use more than login timeout after login to log in again |
| <b>U</b> 1  |                                                               |

[Configuration example]

Such as:

1) Set up the VLAN 2 is management VLAN, should first created vlan 2 the VLAN Settings and set a free port in the VLAN 2.

| 🛃 Home               | VLAN setting | Trunk-port settir    | g Hybrid-port setting |                 |                            |                            |
|----------------------|--------------|----------------------|-----------------------|-----------------|----------------------------|----------------------------|
| n Quickly Set        | VLAN list    |                      |                       |                 |                            |                            |
| ▶ PORT<br>▼ VLAN     |              | VLAN ID              | VLAN name             | VLAN IP address | port                       | operation                  |
| VIAN     Vian Config |              | 1                    | VLAN0001              | 192.168.2.1/24  | 1-8,11-26                  |                            |
| Fault/Safety         |              | 2                    | VLAN0002              |                 | 9-10                       | 2 🗙                        |
| POE                  | 🔘 New VLAN ( | delete selected VLAN |                       |                 | frist page prev page [1] n | ext page last page 1 / 1pa |

|                    | system basic info | ormation                |        |
|--------------------|-------------------|-------------------------|--------|
|                    | Manage VLAN:      | *                       |        |
|                    | Manage IP:        | 192. 168. 2. 1 *        |        |
|                    | Mask:             | 255. 255. 255. 0 *      |        |
|                    | Default gateway:  | 0. 0. 0. 0              |        |
|                    | Jumboframe :      | 1518 (1518-9216)        |        |
|                    | DNS server:       | 0. 0. 0. 0              |        |
|                    | Login             |                         |        |
|                    | timeout(minute):  | 30                      |        |
|                    | Save settings     | Set management vlap     |        |
|                    |                   |                         |        |
| system basic infor | mation            |                         |        |
| Manage VLAN        |                   | Device MAC: da:ad:12:34 | :56:78 |
| Manage IP: 1       | \$2. 168. 2. 12   | Device name: yoyo       |        |
| Mask: 2            | 55. 255. 255. 0 * | Device position:        |        |
| Default gateway: 0 | . 0. 0. 0         | Contacts:               |        |
| Jumboframe : 5     | 000 (151          | 18-9216) Contact        |        |
| DNS server: 0      | . 0. 0. 0         | information:            |        |
| Login              |                   |                         |        |
| timeout(minute): 2 | 0                 |                         |        |
| Save settings      | Cancel settings   |                         |        |

2) Insert the PC interface 9 or 10 ports, set up the management IP for 192.168.2.12, device name is yoyo, timeout for 20 minutes, Jumboframe for 5000.

| System settings System restart Password change ssh login |                               |  |  |  |  |  |
|----------------------------------------------------------|-------------------------------|--|--|--|--|--|
| system basic information                                 |                               |  |  |  |  |  |
| Manage VLAN: 2 🗸                                         | Device MAC: da:ad:12:34:56:78 |  |  |  |  |  |
| Manage IP: 192. 168. 2. 12 *                             | Device name: yoyo             |  |  |  |  |  |
| Mask: 255. 255. 255. 0 *                                 | Device position:              |  |  |  |  |  |
| Default gateway: 0. 0. 0. 0                              | Contacts:                     |  |  |  |  |  |
| Jumboframe 5000 (1518-9216)                              | Contact                       |  |  |  |  |  |
| DNS server: 0. 0. 0. 0                                   | information:                  |  |  |  |  |  |
| Login                                                    |                               |  |  |  |  |  |
| timeout(minute <mark>):</mark> 20                        |                               |  |  |  |  |  |
| Save settings Set management vlan                        |                               |  |  |  |  |  |

3) Use 192.168.1.12 logging in, sets the system time.

| irrent syst | em tiı | me: 2 | 000ye | ear01 | mon | th01 | Iday | Morning07:53:2 |
|-------------|--------|-------|-------|-------|-----|------|------|----------------|
| eset time:  |        |       |       |       |     |      |      | <b></b>        |
| Automati    | •      | N     | ov    | 201   | 5   | •    | ₩    |                |
| save settii | Sun    | Mon   | Tue   | Wed   | Thu | Fri  | Sat  |                |
|             | 1      | 2     | 3     | 4     | 5   | 6    | 7    |                |
|             | 8      | 9     | 10    | 11    | 12  | 13   | 14   |                |
|             | 15     | 16    | 17    | 18    | 19  | 20   | 21   |                |
|             | 22     | 23    | 24    | 25    | 26  | 27   | 28   |                |
|             | 29     | 30    | 1     | 2     | 3   | 4    | 5    |                |
|             | 6      | 7     | 8     | 9     | 10  | 11   | 12   |                |

#### 4.10.1.2 System restart

In the navigation bar to select "SYSTEM>System Config>System restart", equipment can be restarted. The following picture:

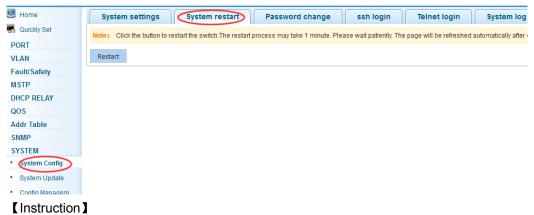

Click the button to restart the switch. The restart process may take 1 minute. Please wait patiently. The page will be refreshed automatically after device restart.

【Configuration example】

Such as:click "Restart" button.

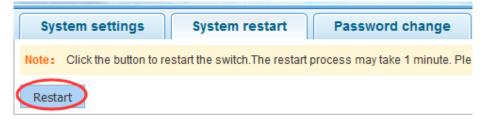

### 4.10.1.3 Password change

In the navigation bar to select "SYSTEM>System Config>Password change", The password change to equipment. The following picture:

| 🛃 Home        | System settings System restart Password change ssh login Telnet login System log                                                                                  |
|---------------|----------------------------------------------------------------------------------------------------|
| 🌄 Quickly Set | change root user password                                                                                                    |
| ▶ PORT        | - Tip: 1. If you set a new Web login password, then log in again after seting the new password. 2. Password can not contain Chinese, full-width characters, quest |
| VLAN          |                                                                                                    |
| Fault/Safety  | Old password:                                                                                                    |
| ▶ MSTP        | New password: ••••                                                                                                    |
| DHCP RELAY    | Password again: ●●●● *                                                                                                    |
| ▶ QOS         | Save Clear                                                                                                    |
| Addr Table    |                                                                                                    |
| ► SNMP        |                                                                                                    |
| ▼ SYSTEM      |                                                                                                    |
| System Config |                                                                                                    |
| System Update |                                                                                                    |

#### [Instruction]

- 1. If you set a new Web login password, then log in again after seting the new password.
- 2. Password can not contain Chinese, full-width characters, question marks and spaces.
- 3. If forget the password reset, can be reset in the console.

switch(config)# password **admin** 

#### New Password: 3456

Confirm Password: 3456

【Configuration example】

Such as: amend the password to 1234.

| change root user password                                   |             |
|-------------------------------------------------------------|-------------|
| Tip: 1. If you set a new Web login password, then log in ag | ain after s |
| Old password                                                | *           |
| New password:                                               | *           |
| Password again:                                             | *           |
| Save Clear                                                  |             |

### 4.10.1.4 SSH login

In the navigation bar to select "SYSTEM>System Config>ssh login", SSH open. The following picture:

| E Home         | System settings         System restart         Password change         ssh login         Telnet login         System log |
|----------------|----------------------------------------------------------------------------------------------------|
| 🔜 Quickly Set  | ssh config                                                                                                    |
| ▶ PORT         | note: Configure the user to be able to switch through the SSH login device.                                              |
| VLAN           |                                                                                                    |
| Fault/Safety   | Closed                                                                                                    |
| ▶ MSTP         |                                                                                                    |
| DHCP RELAY     |                                                                                                    |
| QOS            |                                                                                                    |
| Addr Table     |                                                                                                    |
| SNMP           |                                                                                                    |
| SYSTEM         |                                                                                                    |
| System Config  |                                                                                                    |
| System Update  |                                                                                                    |
| Config Managem |                                                                                                    |
| Config Save    |                                                                                                    |

#### [Instruction]

Configure the user to be able to switch through the SSH login device.

【Configuration example】

Such as: SSH open, you can CRT to log in.

| ssh config                                   |                                 |
|----------------------------------------------|---------------------------------|
| note: Configure the user to be able to switc | h through the SSH login device. |
| Open                                         |                                 |

#### 4.10.1.5 Telnet login

In the navigation bar to select "**SYSTEM>system config>Telnet login**". Telnet open. The following picture:

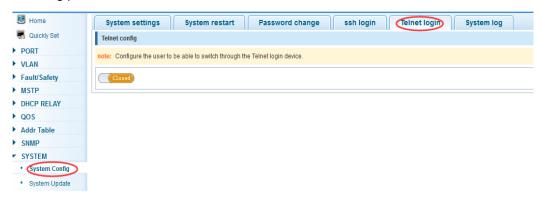

#### [Instruction]

Configure the user to be able to switch through the Telnet login device.

【Configuration example】

Such as: Telnet open, PC Telnet functiono open, you can log in.

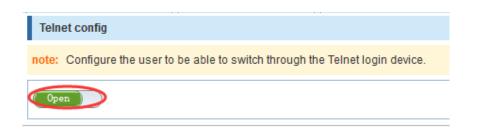

### 4.10.1.6 System log

In the navigation bar to select "SYSTEM>Password change>System log", to view the log and set up the log server. The following picture:

| 🛃 Home         | System settings         System restart         Password change         ssh login         Telnet login         System log |
|----------------|----------------------------------------------------------------------------------------------------|
| 🌉 Quickly Set  | log config                                                                                                    |
| PORT           | explain: Open the log switch, set the syslog server, and the system log will be automatically pushed to the server.      |
| VLAN           |                                                                                                    |
| Fault/Safety   | log switch: Open                                                                                                    |
| MSTP           | server IP:                                                                                                    |
| DHCP RELAY     | send log levet: Informational(6) -                                                                                       |
| QOS            | save setting                                                                                                    |
| Addr Table     | current log information                                                                                                  |
| SNMP           | key query clear log                                                                                                    |
| SYSTEM         |                                                                                                    |
| System Config  | Syslog logging: enabled                                                                                                  |
| System Update  | Console logging: disabled<br>Monitor logging: level debugging, 0 messages logged                                         |
| Config Managem | Buffer logging: level debugging, 349 messages logged<br>Timestamp debug messages; datetime                               |
| Config Save    | Timestamp log messages: datetime                                                                                         |

#### [Parameter Description]

| Parameter      | Description                            |  |
|----------------|----------------------------------------|--|
| Log switch     | Open and close                         |  |
| Server ip      | Appoint to server address              |  |
| Send log level | 0-7                                    |  |
| key            | Enter the required query of characters |  |

#### [Instruction]

Open log switch, set up the syslog server, system log will automatically be pushed to the server.

#### [Configuration example]

Such as:

1) The error log information in 192.168.2.1 pushed to the server.

| log con  | fig                                                           |
|----------|---------------------------------------------------------------|
| explain: | Open the log switch, set the syslog server, and the system lo |
|          | log switch: Open                                              |
|          | server IP: 192. 168. 2. 1                                     |
|          | send log level: Errors(3)                                     |
| save se  | etting                                                        |

2) Input the Mac keywords, click "query" button, click on the "clear log" button, can clear the log.

| current log information                                                                                                    |
|----------------------------------------------------------------------------------------------------|
| key and query clear log                                                                                                    |
| Syslog logging: enabled                                                                                                    |
| Console logging: disabled                                                                                                    |
| Monitor logging: level debugging, 0 messages logged                                                                                                    |
| Buffer logging: level debugging, 444 messages logged                                                                                                    |
| Timestamp debug messages: datetime                                                                                                    |
| Timestamp log messages: datetime                                                                                                    |
| Sequence-number log messages: disable                                                                                                    |
| Sysname log messages: disable                                                                                                    |
| Trap logging: level informational, 444 message lines logged, 0 fail                                                                                                    |
| Log Buffer (Total 4096 Bytes):                                                                                                    |
| Jan 01 00:00:22 %CLI-Errors-CLIERRINFO: CLI load config excute cmd error: vlan-filter enable                                                                                                    |
| Jan 01 00:00:22 %CLI-Errors-CLIERRINFO: CLI load config excute cmd error: mac-vlan enable                                                                                                    |
| Jan 01 00:00:22 %CLI-Errors-CLIERRINFO: CLI load config excute cmd error: subnet-vlan enable                                                                                                    |
| Jan 01 00:00:22 %PORTMANAGE-Informational-PORT: set port 26 flow control off.                                                                                                    |
| Jan 01 00:00:22 %CLI-Errors-CLIERRINFO: CLI load config excute cmd error: rate-limit input 262143                                                                                                    |
| Jan 01 00:00:22 %CLI-Errors-CLIERRINFO: CLI load config excute cmd error rate-limit output 262143                                                                                                    |
| Jan 01 00:00:22 %CLI-Errors-CLIERRINFO: CLI load config excute cmd error: cvlan-trusted enable                                                                                                    |
| Jan 01 00:00:22 %CLI-Errors-CLIERRINFO: CLI load config excute cmd error: vlan-translation ingress disable<br>Jan 01 00:00:22 %CLI-Errors-CLIERRINFO: CLI load config excute cmd error: vlan-translation egress disable |
|                                                                                                    |
| Jan 01 00:00:22 %CLI-Errors-CLIERRINFO: CLI load config excute cmd error wan-filter enable                                                                                                    |
| Jan 01 00:00:22 %CLI-Errors-CLIERRINFO: CLI load config excute cmd error: mac-vlan enable                                                                                                    |

## 4.10.2 System Upgrade

In the navigation bar to select "SYSTEM>system upgrade", Optional upgrade file to upgrade. the following picture.

| 🛃 Home            | System Upgrade                                                                                                    |  |  |
|-------------------|----------------------------------------------------------------------------------------------------|--|--|
| 🌉 Quickly Set     | <ul> <li>note: 1, please confirm that the upgraded version of the same model and the same model.</li> <li>2, in the upgrade process, you may encounter flash to make the page is temporarily unable to respond to the process.</li> </ul> |  |  |
| ▶ PORT            |                                                                                                    |  |  |
| VLAN              |                                                                                                    |  |  |
| Fault/Safety      | file name: Browse No file selected. Start upgrading                                                                                                    |  |  |
| MSTP              |                                                                                                    |  |  |
| DHCP RELAY        |                                                                                                    |  |  |
| ▶ QOS             |                                                                                                    |  |  |
| Addr Table        |                                                                                                    |  |  |
| ▶ SNMP            |                                                                                                    |  |  |
| ▼ SYSTEM          |                                                                                                    |  |  |
| System Config     |                                                                                                    |  |  |
| System Update     |                                                                                                    |  |  |
| Config Managem    |                                                                                                    |  |  |
| Config Save       |                                                                                                    |  |  |
| Administrator Pri |                                                                                                    |  |  |
| Info Collect      |                                                                                                    |  |  |

#### [Instruction]

- 1. please confirm that the upgraded version of the same model and the same model.
- 2. in the upgrade process, you may encounter flash to make the page is temporarily unable to respond to the page, this time can not power off or restart the device, until prompted to upgrade successfully.

## 4.10.3 Config Management

#### 4.10.3.1 Current configuration

In the navigation bar to select "SYSTEM>Config Management>Current configuration", can import and export configuration files, the backup file.The following picture:

| 📑 Home                                      | Current configuration Configuration backup Restore factory confi                                                | guration |
|---------------------------------------------|----------------------------------------------------------------------------------------------------|----------|
| Quickly Set PORT VLAN Fault/Safety POE      | Show Current Config<br>Show Current Config<br>backup O import configuration<br>file name:conf<br>confirm backup |          |
| MSTP                                        | Backup file list                                                                                                |          |
| <ul> <li>DHCP RELAY</li> <li>QOS</li> </ul> | Name                                                                                                    |          |
| Addr Table                                  | bconfig                                                                                                    | 2.00K    |
| ► SNMP                                      |                                                                                                    |          |
| ▼ SYSTEM                                    |                                                                                                    |          |
| System Config                               |                                                                                                    |          |
| System Update                               |                                                                                                    |          |
| Config Managem                              |                                                                                                    |          |
| Config Save                                 |                                                                                                    |          |
| Administrator Pri                           |                                                                                                    |          |
| Info Collect                                |                                                                                                    |          |

#### [Instruction]

Import process can not be closed or refresh the page, or import will fail.

After the introduction of configuration, to enable the new configuration, please in this page Restart device Otherwise configuration does not take effect.

【Configuration example】

Such as:

1) In the configuration first save the page, click save configuration to save the current configuration, then export the configuration.

| Current configuration                                                      | Configuration backup Restore factory configuration             |
|----------------------------------------------------------------------------|----------------------------------------------------------------|
| Show Current Config Export Con                                             | fig Opening switch.conf                                        |
| backup      import configuration                                           | You have chosen to open:                                       |
| Import process can not be closed o<br>prompr: After the introduction of co | switch.conf                                                    |
| file name: Browse No file s                                                | which is: CONF file                                            |
|                                                                            | What should Firefox Developer Edition do with this file?       |
| Backup file list                                                           | ◎ Open with 记事本 (default) ▼                                    |
|                                                                            | ○ Save File                                                    |
| bconfig                                                                    | Do this <u>a</u> utomatically for files like this from now on. |
| 12357.conf                                                                 |                                                                |
|                                                                            | OK Cancel                                                      |
|                                                                            |                                                                |

2) Import configuration.

| Current configuration Configu                                                                      | uration backup                                                                     | Restore factory configuration             |                                                 |  |  |
|----------------------------------------------------------------------------------------------------|------------------------------------------------------------------------------------|-------------------------------------------|-------------------------------------------------|--|--|
| Show Current Config Export Config                                                                  |                                                                                    |                                           |                                                 |  |  |
| © backup () import configuration                                                                   |                                                                                    |                                           |                                                 |  |  |
| Import process can not be closed or refresh the prompr: After the introduction of configuration, t | File Upload                                                                        |                                           |                                                 |  |  |
| file name: Browse. No file selected.                                                               |                                                                                    |                                           |                                                 |  |  |
| ino manifer (diazitatian) no file selecced.                                                        | 组织 ▼ 新建文件                                                                          | 挟                                         |                                                 |  |  |
| Backup file list                                                                                   | ⊿☆ 收藏夹                                                                             |                                           | Administrator                                   |  |  |
|                                                                                                    | 🧊 库                                                                                | 系统文件夹                                     | 系统文件夹                                           |  |  |
| bconfig                                                                                            | 1.20<br>30<br>30<br>30<br>30<br>30<br>30<br>30<br>30<br>30<br>30<br>30<br>30<br>30 | ■ 计算机<br>系统文件夹                            |                                                 |  |  |
| 12357.conf                                                                                         | ■ 桌面                                                                               | Adobe Illustrator CS6                     |                                                 |  |  |
|                                                                                                    | ⊿ 🍃 库                                                                              | ▲ 快捷方式<br>822 字节                          | 快捷方式<br>1.14 KB                                 |  |  |
|                                                                                                    | ▷ 📑 视频<br>▷ 🔛 图片                                                                   | Foxmail                                   | IxC IxChariot                                   |  |  |
|                                                                                                    |                                                                                    | 快捷方式<br>700 字节                            | XC 快捷方式<br> ▼ , , 1.91 KB                       |  |  |
|                                                                                                    | ▷ 🚽 音乐                                                                             | Mozilla Firefox<br>快捷方式                   | TeamViewer 10<br>快捷方式                           |  |  |
|                                                                                                    |                                                                                    |                                           |                                                 |  |  |
| 文件名(N): ▲ All Files (*.*)                                                                          |                                                                                    |                                           |                                                 |  |  |
|                                                                                                    |                                                                                    |                                           |                                                 |  |  |
| Current configuration Config                                                                       | Current configuration Configuration backup Restore factory configuration           |                                           |                                                 |  |  |
| Show Current Config Export Config                                                                  |                                                                                    |                                           |                                                 |  |  |
| backup                                                                                             |                                                                                    |                                           |                                                 |  |  |
| Import process can not be closed or refresh the                                                    | e page, or import will fail!                                                       |                                           |                                                 |  |  |
| prompr: After the introduction of configuration,                                                   | to enable the new config                                                           | uration, please in this page Restart devi | ce Otherwise configuration does not take effect |  |  |
| file name: Browse No file selected.                                                                | file name: Browse No file selected. Import configuration                           |                                           |                                                 |  |  |
|                                                                                                    |                                                                                    |                                           |                                                 |  |  |
| 3) Backup.                                                                                         |                                                                                    |                                           |                                                 |  |  |
| ,r                                                                                                 |                                                                                    |                                           |                                                 |  |  |
| Current configuration                                                                              | Current configuration Configuration backup Restore factory configuration           |                                           |                                                 |  |  |
| Show Current Config Export Co                                                                      | Show Current Config Export Config                                                  |                                           |                                                 |  |  |
| backup      import configuration                                                                   |                                                                                    |                                           |                                                 |  |  |

| confirm backup   | .cont |       |
|------------------|-------|-------|
| Backup file list | Name  |       |
| bconfig          |       | 2.00K |

## 4.10.3.2 Configuration backup

In the navigation bar to select "SYSTEM>Config Management>Configuration backup", you can configure backup file. The following picture:

| C    | Current configuration Configuration backup                             | Restore factory configuration  |
|------|------------------------------------------------------------------------|--------------------------------|
| expl | lain: Click the file name to view the contents of the configuration fi | le, save up to 5 backup files. |
|      | Name                                                                   | Si                             |
| 0    | bconfig                                                                | 2.00K                          |
| 2013 | 12357.conf                                                             | 25.46K                         |

Restore backup
 O delete backup
 Save backup
 O Rename backup

## Confirm recovery

#### [Instruction]

Operating this page should be in the current configuration page first, the backup file.

#### 【Configuration example】

Such as: restore backup.

| Current configuration Configuration backup Restore factory conf                                         | iguration |
|----------------------------------------------------------------------------------------------------|-----------|
| explain: Click the file name to view the contents of the configuration file, save up to 5 backup files. |           |
| Name                                                                                                    |           |
| © bconfig                                                                                               | 2.00K     |
| 12357.conf                                                                                              | 25.46K    |
| © Restore backup © delete backup © Save backup © Rename backup<br>Rename: swert .conf                   |           |

### 4.10.3.3 Restore factory configuration

In the navigation bar to select "SYSTEM>Config Management>Restore factory configuraton". Can export the current configuration and restore factory configuration. The following picture:

| 🛃 Home         | Current configuration Configuration backup Restore factory configuration                                                                                                    |
|----------------|----------------------------------------------------------------------------------------------------|
| duickly Set    | Note: Restore to default settings will delete all current configurations. If there are useful configurations, clickExport Existing Configurationsbefore restoring to default settings. |
| ▶ PORT         |                                                                                                    |
| VLAN           | Esport Current Config Restore Factory                                                                                                    |
| Fault/Safety   |                                                                                                    |
| ▶ POE          |                                                                                                    |
| MSTP           |                                                                                                    |
| DHCP RELAY     |                                                                                                    |
| ▶ QOS          |                                                                                                    |
| Addr Table     |                                                                                                    |
| ▶ SNMP         |                                                                                                    |
| ▼ SYSTEM       |                                                                                                    |
| System Config  |                                                                                                    |
| System Update  |                                                                                                    |
| Config Managem |                                                                                                    |
| Config Save    |                                                                                                    |

#### [Instruction]

Restore the factory configuration, will delete the current all configuration. If the current

system has a useful configuration, you can export the current configuration and then restore the factory configuration.

#### 【Configuration example】

Such as: restore configuration can be the guide before they leave the current configuration.

| Current configuration                | Configuration backup                       | Restore factory configuration                          |
|--------------------------------------|--------------------------------------------|--------------------------------------------------------|
| Note: Restore to default settings wi | II delete all current configurations. If t | here are useful configurations, clickExport Existing C |
| Export Current Config) Restore       | Factory                                    |                                                        |

## 4.10.4 Config Save

In the navigation bar to select "**SYSTEM>Config Save**", you can save current configuration. The following picture.

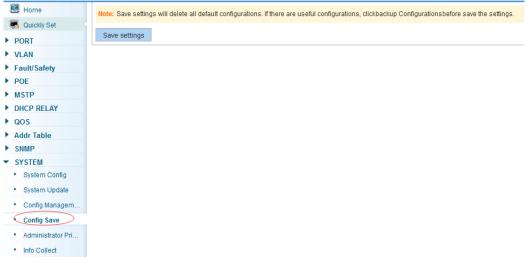

#### [Instruction]

Save system configuration, will cover the original configuration. If the current system has a useful configuration, you can back up the current configuration and then save the system configuration.

【Configuration example】 Such as: click "save settings" button.

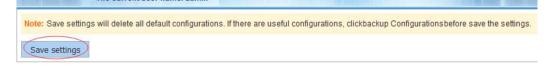

## 4.10.5 Administrator Privileges

In the navigation bar to select "SYSTEM>Administrator Privileges", Configurable ordinary users. The following picture.

| 🛃 Home                            | Administrator privileges                                                                                                    |           |                                        |
|-----------------------------------|----------------------------------------------------------------------------------------------------|-----------|----------------------------------------|
| 🐻 Quickly Set                     | explain: This page only super administrator can access, for managing users and visitors. Users can log on to the Web management system for the maintenance of the equipment. |           |                                        |
| ▶ PORT                            |                                                                                                    |           |                                        |
| ▶ VLAN                            | user name:                                                                                                    |           |                                        |
| Fault/Safety                      | new password:                                                                                                    | ź         |                                        |
| ▶ POE                             | confirm password:                                                                                                    | •         |                                        |
| ▶ MSTP                            | add user                                                                                                    |           |                                        |
| DHCP RELAY                        | user list                                                                                                    |           |                                        |
| ▶ QOS                             | usernat                                                                                                    |           |                                        |
| Addr Table                        |                                                                                                    | user name | operation                              |
| ► SNMP                            |                                                                                                    | admin     | ø                                      |
| ▼ SYSTEM                          | user                                                                                                    |           |                                        |
| System Config                     |                                                                                                    |           |                                        |
| <ul> <li>System Update</li> </ul> |                                                                                                    |           | frist page prev page [1] next page las |
| Config Managem                    |                                                                                                    |           |                                        |
| Config Save                       |                                                                                                    |           |                                        |
| Administrator Pr.,                |                                                                                                    |           |                                        |
| Info Collect                      |                                                                                                    |           |                                        |

#### [Instruction]

This page only the super administrator admin can access, for the management of users and visitors. The user can log on Web management system to carry on the daily maintenance to the equipment. In addition to admin and user, up to 5 users can add. Ordinary users can only access to view the system home page information.

【Configuration example】

Such as:

| Administrator privileges                           |                                                                                                    |
|----------------------------------------------------|----------------------------------------------------------------------------------------------------|
| explain: This page only super administrator can ad | ccess, for managing users and visitors. Users can log on to the Web management system for the maintenance of the equipment. |
| user name: 1234                                    | 1                                                                                                    |
| new password: 👄 🌢 🖌                                | *                                                                                                    |
| confirm password:                                  |                                                                                                    |
| add user                                           |                                                                                                    |

## 4.10.6 Info Collect

In the navigation bar to select "**SYSTEM>Info Collect**". You can collect to the system debug information. The following picture.

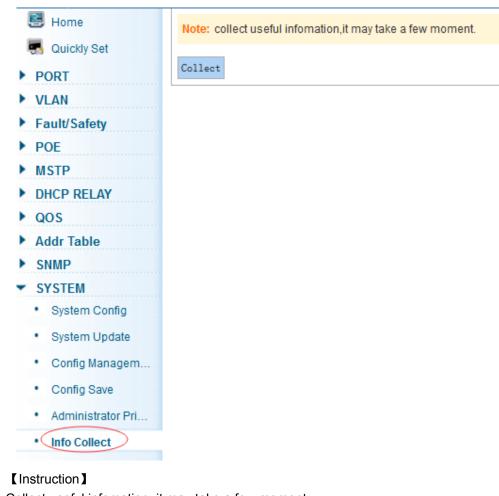

Collect useful infomation, it may take a few moment. 【Configuration example】 Such as: click on "Collect" button.

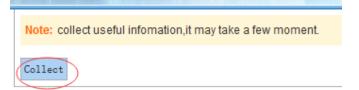

# Appendix: Technical Specifications

| Hardware Features        |            |                                                                                                    |  |  |
|--------------------------|------------|----------------------------------------------------------------------------------------------------|--|--|
| Standards and Protocols  |            | IEEE 802.3i、IEEE 802.3u、IEEE 802.3ab、IEEE 802.3x、<br>IEEE 802.3z、IEEE 802.3at、IEEE 802.3af、IEEE 802.1q、<br>IEEE 802.1p                                                                                                    |  |  |
| Interface                |            | 8 Giga Ethernet Auto-Negotiation ports<br>2 Giga SFP ports<br>1 x Console port                                                                                                    |  |  |
| Network Media            |            | 10Base-T: UTP category 3, 4, 5 cable (maximum 100m)<br>100Base-Tx: UTP category 5, 5e cable (maximum 100m)<br>1000Base-T: UTP category 5e, 6 cable (maximum 100m)<br>1000Base-SX: 62.5μm/50μm MMF (2m~550m)<br>1000Base-LX: 62.5μm/50μm MMF (2m~550m) or 10μm<br>SMF (2m~5000m) |  |  |
| Transfer Method          |            | Store-and-Forward                                                                                                    |  |  |
| MAC Addre                | ss Table   | 8K                                                                                                    |  |  |
| Switching C              | apacity    | 20Gbps                                                                                                    |  |  |
| Packet Forwarding Rate   |            | 14.88Mpps                                                                                                    |  |  |
| Packet Buff              | er         | 4.1Mbit                                                                                                    |  |  |
| Jumbo Fran               | ne         | 9216Bytes                                                                                                    |  |  |
| PoE Ports(F              | RJ45)      | 8* PoE ports compliant with 802.3at/af                                                                                                    |  |  |
| Power Pin A              | Assignment | 1/2(+), 3/6(-)                                                                                                    |  |  |
| PoE Budge                | t          | 140W                                                                                                    |  |  |
| Indiactora               | Per Device | Power, System                                                                                                    |  |  |
| Indicators               | Per Port   | Link/Activity/Speed, PoE                                                                                                    |  |  |
| Power Supp               | bly        | 100~240VAC, 50/60HZ, 150W                                                                                                    |  |  |
| Power Cons               | sumption   | Maximum(PoE on): 161W (220V/50Hz)                                                                                                    |  |  |
| Dimensions ( W x D x H ) |            | 280*180*44.3 mm                                                                                                    |  |  |
| Environment              |            | Operating Temperature: 0 ~45<br>Storage Temperature: -40 ~70<br>Operating Humidity: 10%~90% non-condensing<br>Storage humidity: 5%~90% non-condensing                                                                                                    |  |  |

| Software Features |                |  |
|-------------------|----------------|--|
|                   | Ethernet Setup |  |
| Basic function    | STP/RSTP/MSTP  |  |
|                   | Storm-control  |  |

|                            | Port Monitor                                                |  |
|----------------------------|-------------------------------------------------------------|--|
|                            | Port rate-limit                                             |  |
|                            |                                                             |  |
|                            | MAC filtering                                               |  |
|                            | The ARP deception, the network cheating                     |  |
|                            | Filtering the IP port                                       |  |
| Three layers of functional | Static binding IP and MAC                                   |  |
|                            | Arp trust port                                              |  |
|                            | Static routing capacity                                     |  |
|                            | Ping and Traceroute                                         |  |
|                            | IACE capacity                                               |  |
| The ecourity policy        | • IACL                                                      |  |
| The security policy        | • IQoS                                                      |  |
|                            | • IDAI                                                      |  |
|                            | Port based VLAN                                             |  |
| VLAN                       | • 802.1Q VLAN                                               |  |
|                            | IRadius                                                     |  |
|                            | • ITacacs+                                                  |  |
| Safety features            | IPreventing DOS attacks                                     |  |
|                            | • ldot1x                                                    |  |
|                            | IThe gateway ARP deception                                  |  |
|                            | IDHCP Relay                                                 |  |
|                            | IDHCP snooping                                              |  |
| Application protocol       | IDHCP Client                                                |  |
|                            | IFTP/TFTP                                                   |  |
|                            | IHTTP WEB                                                   |  |
| Management                 | • ITelnet                                                   |  |
| Management                 | • ISSH                                                      |  |
|                            | IConsole                                                    |  |
|                            | • ILLDP                                                     |  |
|                            | IIGMP Snooping                                              |  |
| Other function             | <ul> <li>ISMP Shooping</li> <li>ISNMPV1, V2c, V3</li> </ul> |  |
|                            |                                                             |  |
|                            | • IRMON (1, 2, 3, 9)                                        |  |
| DoE Monogomert             | IPOE Status                                                 |  |
| PoE Management             | IPower supply management mode(auto/energy/static)           |  |
|                            | IThe port priority                                          |  |

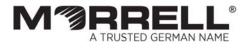